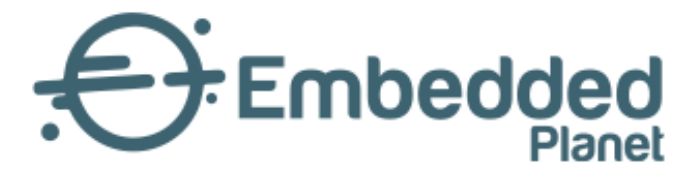

# Atlas

### Modem Development Board with MCU + Bluetooth + Interactive Elements

## Product User Manual

Embedded Planet Inc. | v1.0.2 | 25 Mar 2024

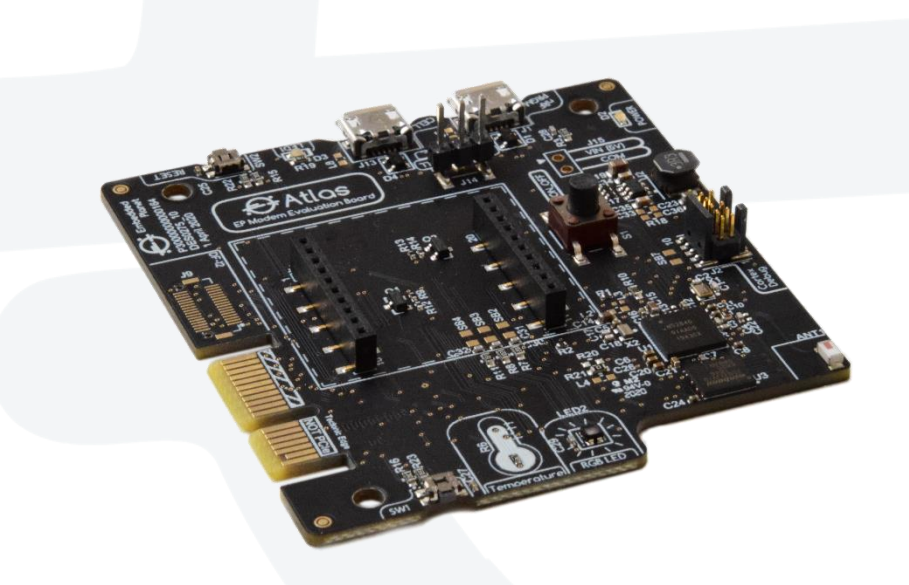

www.embeddedplanet.com

### About This Manual

The **Atlas User Manual** provides detailed information encompassing the design, description, and integration of the Atlas device by Embedded Planet. For elaboration on drawings, software, or other specific product details there may be other sources of information to which this document points as reference. For the latest documentation, including document & certification updates, please always refer to the Embedded Planet documentation page:<https://www.embeddedplanet.com/product-documentation>

### Product Web Page

The **Atlas product page** by Embedded Planet provides description & resources related to this product. This page can be located a[t https://www.embeddedplanet.com/chronos/#atlas](https://www.embeddedplanet.com/chronos/#atlas)

### Acrynyms & Abbreviations

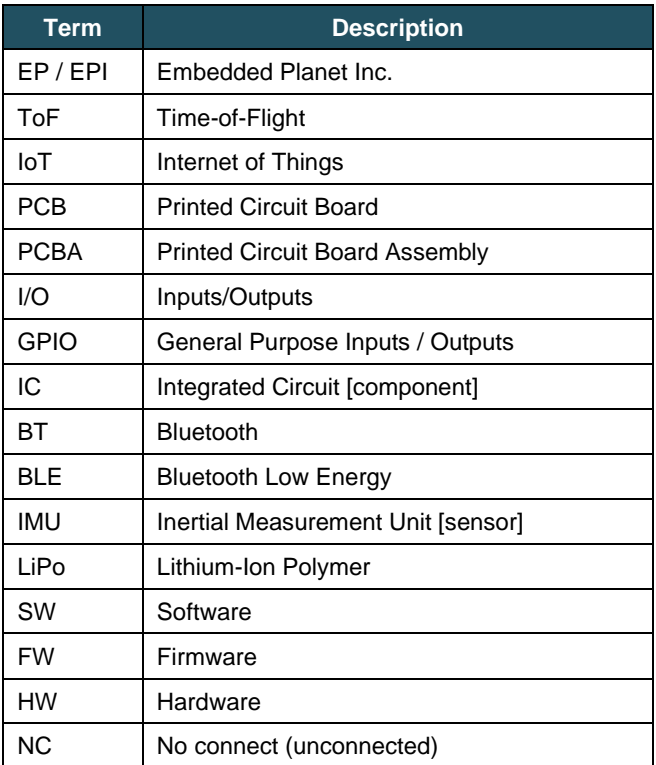

### Contents

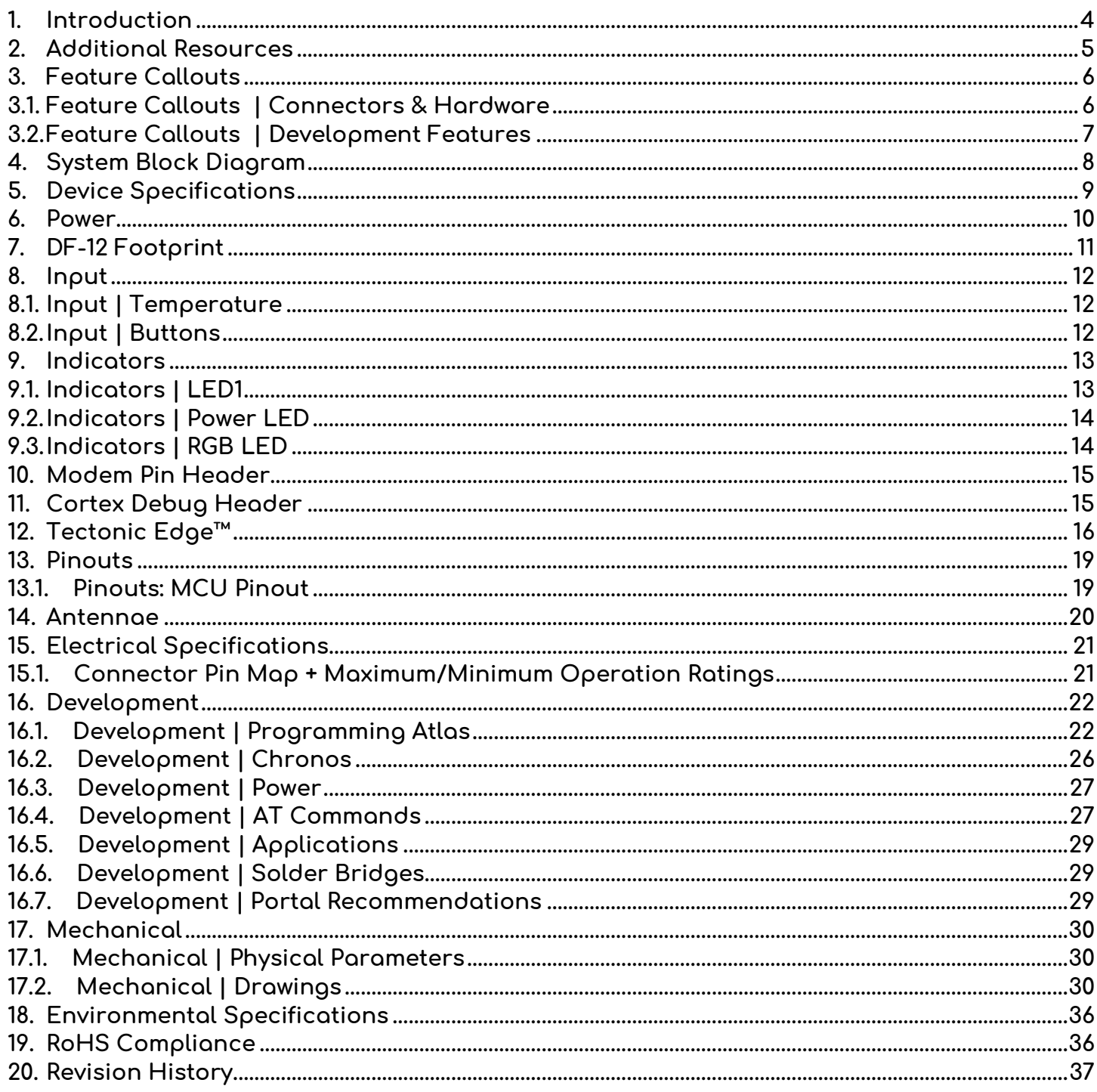

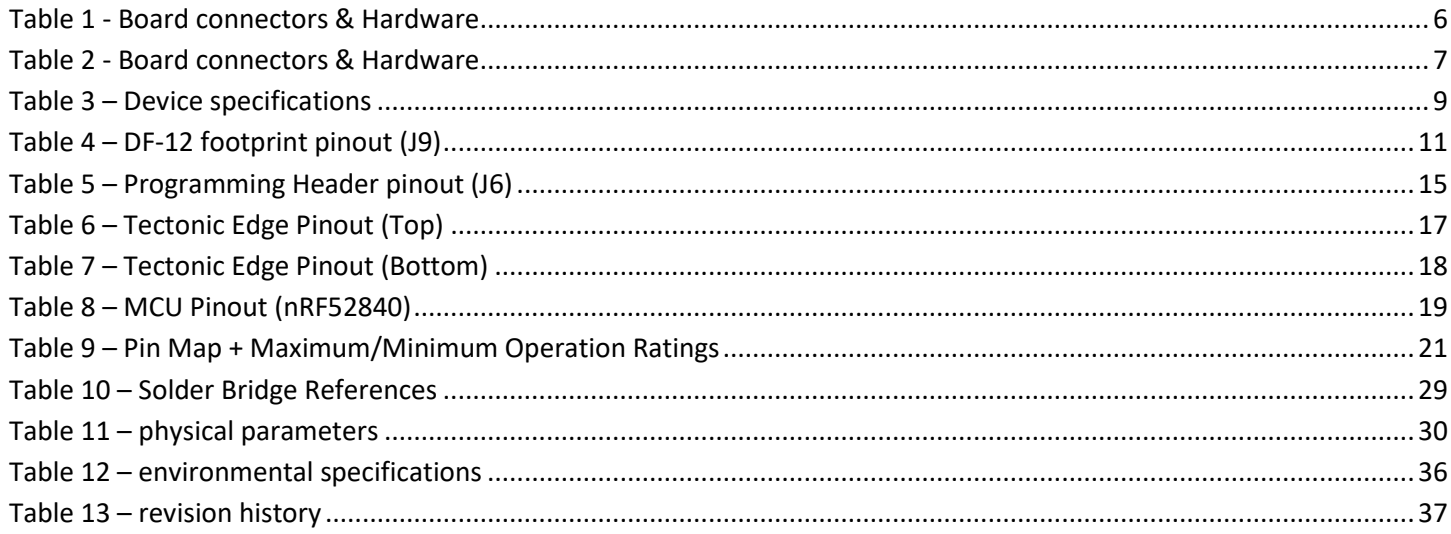

### <span id="page-4-0"></span>1. Introduction

Atlas is a modem development board that assist in programming, debugging, and testing embedded cell modem products from Embedded Planet. An nRF52840 MCU acts as the host processor that can manage the attached cellular modem and act as a programming/debugging interface. This MCU module also includes a Bluetooth function that is leveraged on this product using an onboard chip antenna. Additional onboard prototyping features include an onboard resistive temperature sensor, GPIO-connected pushbutton input, GPIO-controlled RGB LED, programming/debugging USB-micro connector, cell module passthrough USB-micro connector, power selection header, Cortex debug header, and more. The Tectonic Edge™ connector on the Atlas board itself allows it to be programmed by Flidor or integrated with other EP development tools & adapters. The Atlas board can also be programmed/accessed using the Cortex debug/programming header.

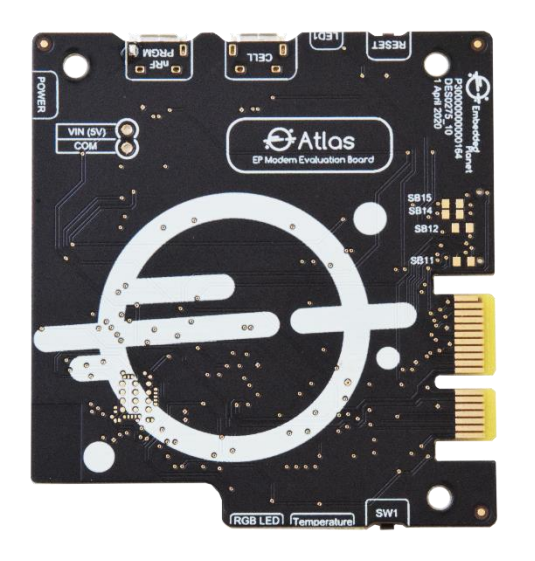

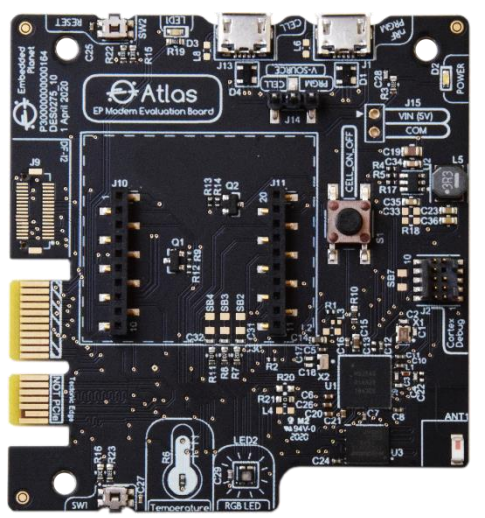

### Power your modem devices

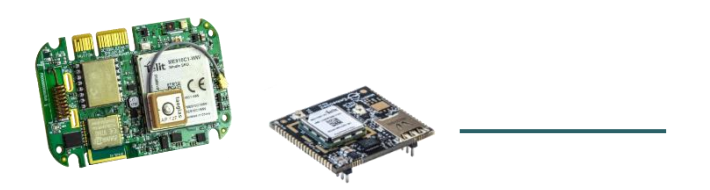

Designed with the Chronos embedded cellular modem by Embedded Planet in mind, the Atlas board features a 2×10 modem header for seamless connection to Chronos. Atlas is also capable of operating with the 2x10 modem header configuration of the Agora module.

Agora is an IoT solution platform that incorporates the processing power of an onboard MCU with the wireless connectivity of cellular, Bluetooth, & LoRa while collecting sensor data. Onboard sensors can include 6-axis IMU, 9 axis IMU, Time-of-Flight (ToF) distance, temperature/humidity, temperature/humidity/pressure/VOC gas, and sound/microphone. The cellular module is available in configurations that include GNSS capabilities. Some configurations of Agora include custom plastics & a LiPo battery with recharging capabilities. Agora can operate as a standalone module or be integrated into new or existing hardware designs. To learn more about Agora & how to leverage its capabilities, visit [https://www.embeddedplanet.com/agora.](https://www.embeddedplanet.com/agora)

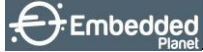

### <span id="page-5-0"></span>2. Additional Resources

- Atlas: <https://www.embeddedplanet.com/chronos/#atlas>
- Chronos module: <https://www.embeddedplanet.com/chronos>
- Embedded Planet Documentation:
	- o Atlas
		- **<u>■ <https://www.embeddedplanet.com/product-documentation/#atlas></u>**
	- o Chronos Development Kit (includes Atlas)
		- <https://www.embeddedplanet.com/product-documentation/#chronoskit>

### <span id="page-6-0"></span>3. Feature Callouts

### <span id="page-6-1"></span>3.1. Feature Callouts | Connectors & Hardware

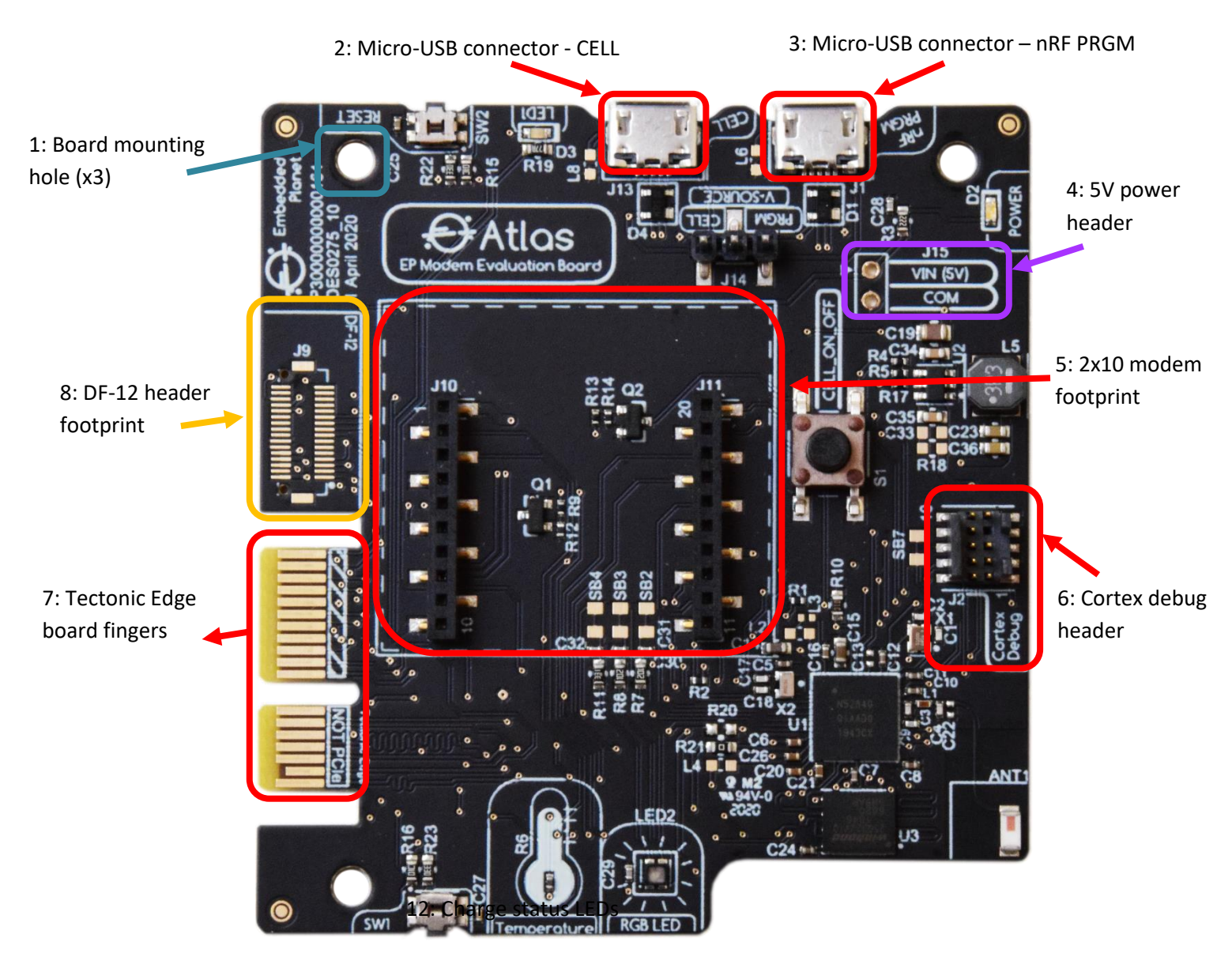

#### **TABLE 1 - BOARD CONNECTORS & HARDWARE**

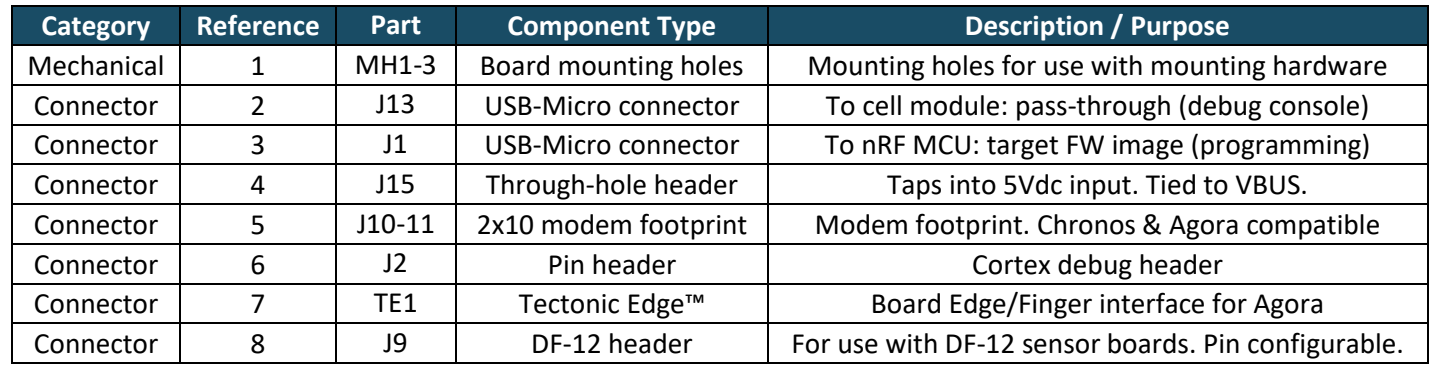

**Embedded Planet, Inc. | 31225 Bainbridge Rd Suite N, Solon, OH 44139 | 216-245-4180 | www.embeddedplanet.com |** Page 6 of 37

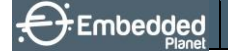

## <span id="page-7-0"></span>3.2. Feature Callouts | Development Features

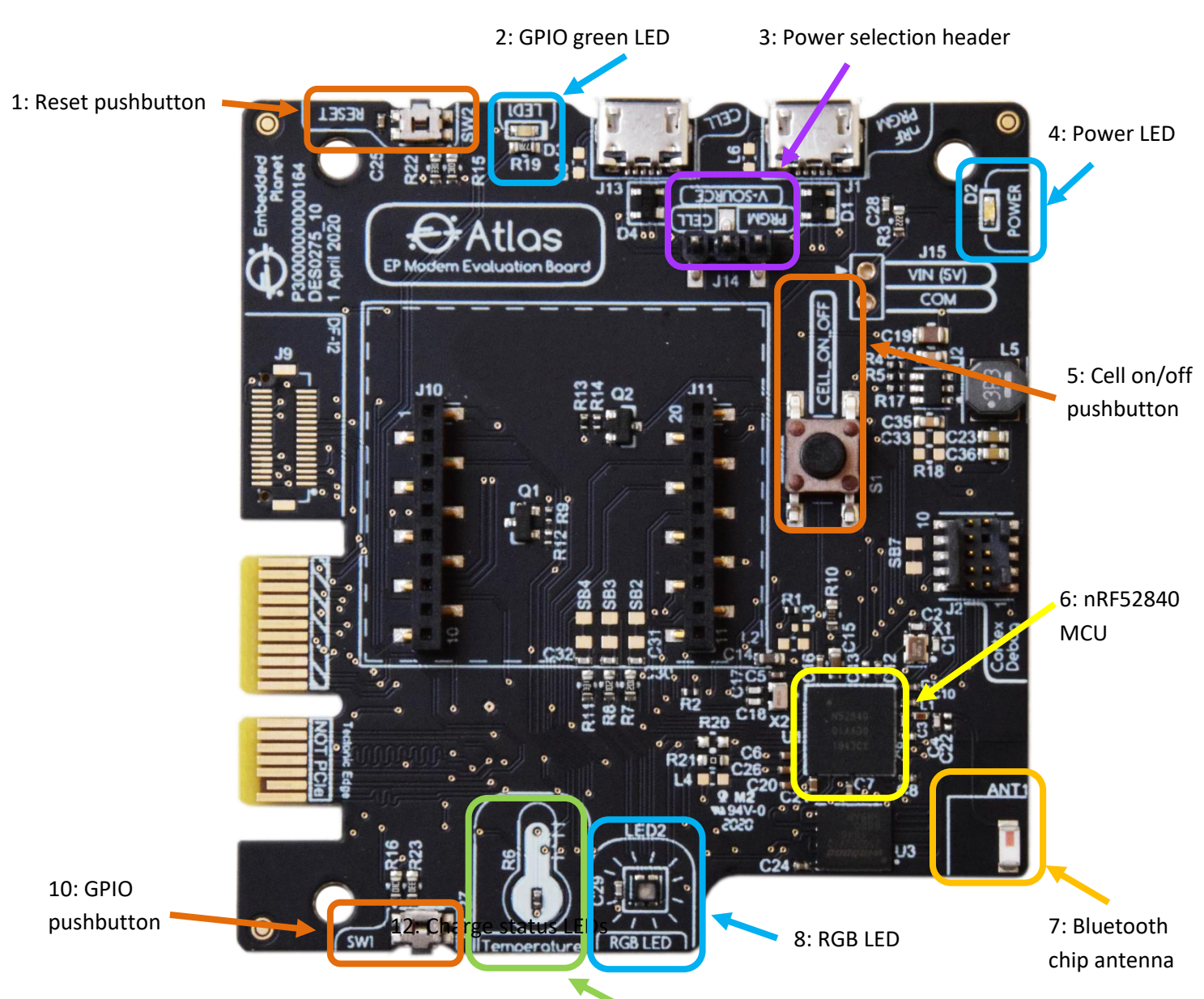

9: Temperature sensor

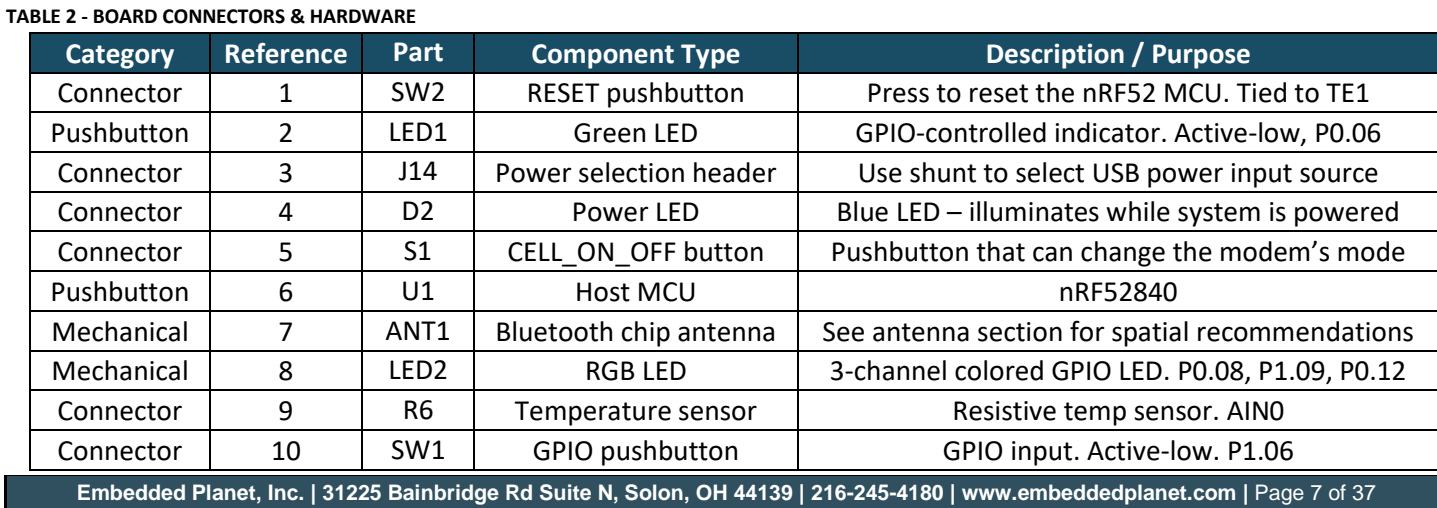

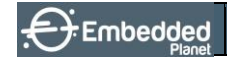

### 4. System Block Diagram

<span id="page-8-0"></span>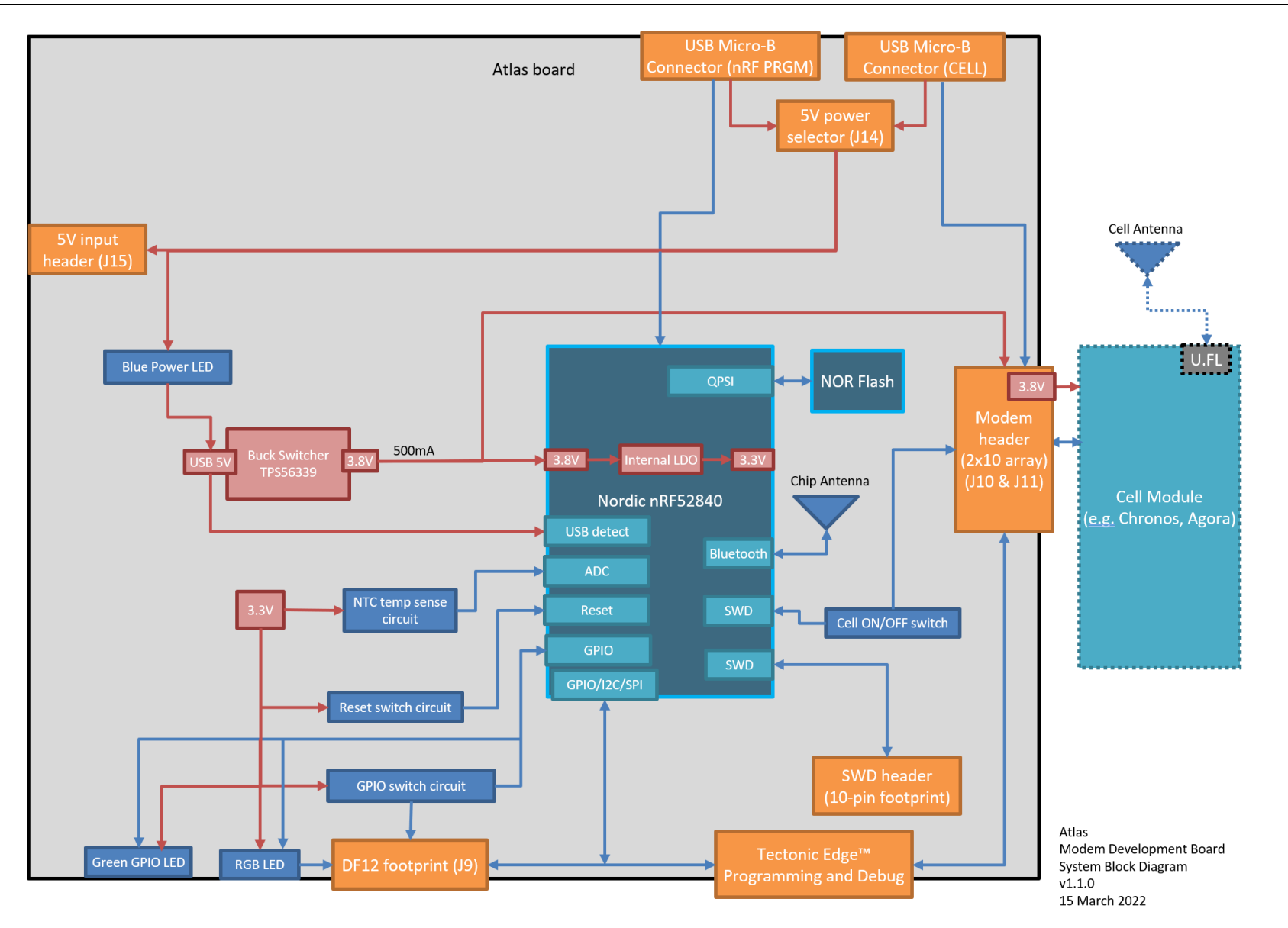

### <span id="page-9-0"></span>5. Device Specifications

#### **TABLE 3 – DEVICE SPECIFICATIONS**

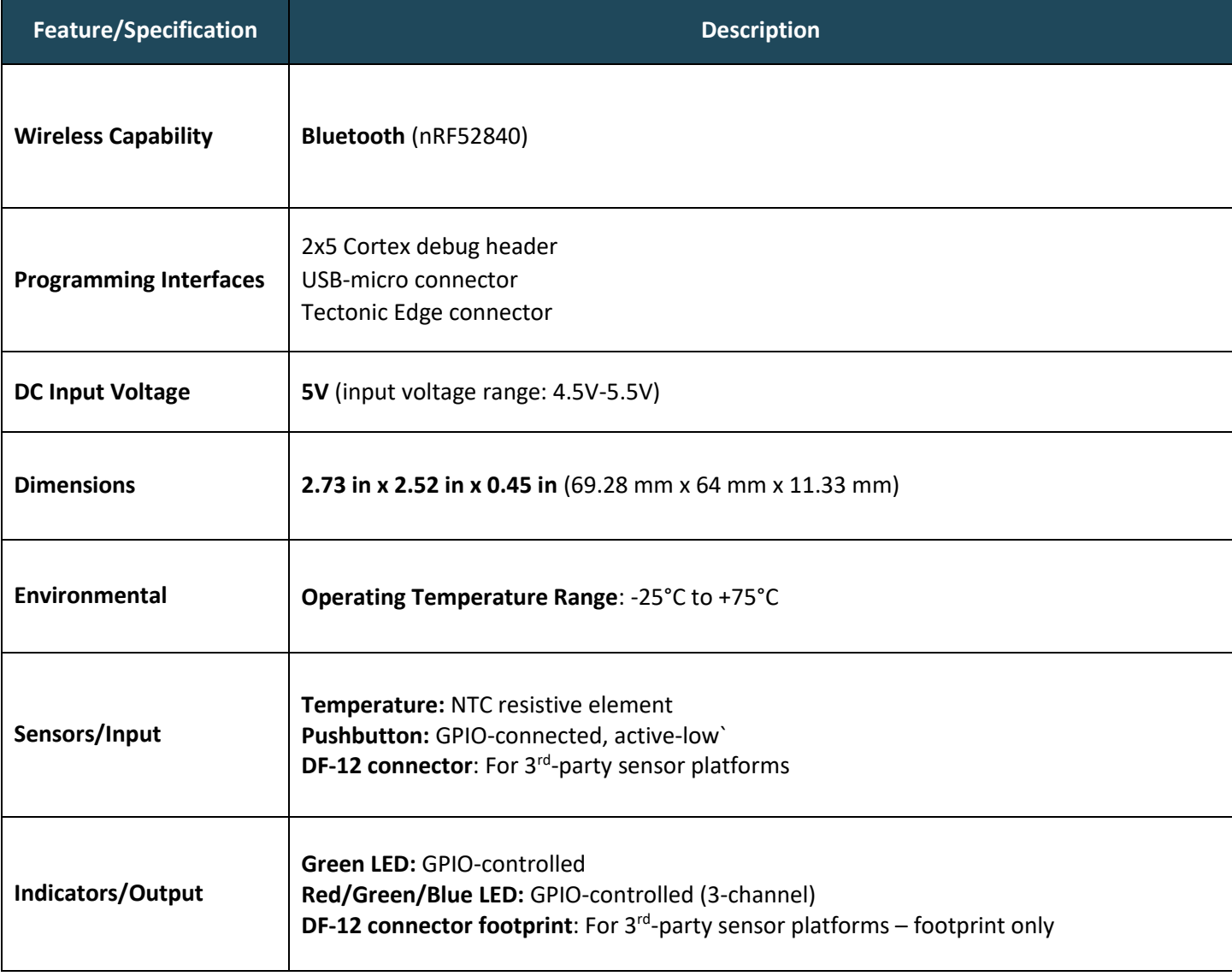

### <span id="page-10-0"></span>6. Power

The Atlas board is designed to accept a 5Vdc input which it then regulates down to 3.8V for the target cellular module (U2: TPS56x209). The 5Vdc input also directly powers the nRF52840 MCU, leveraging its internal regulator functionality to achieve a system voltage of 3.3V (VDD nRF). The nRF52840 is set up to operate in High Voltage mode; this operation mode supports both an LDO configuration and a DC/DC configuration. The Atlas board is designed to accommodate the hardware for using either of these two configurations in the High Voltage mode. For more on the nRF52840's regulators, please see [https://www.nordicsemi.com/Products/nRF52840.](https://www.nordicsemi.com/Products/nRF52840)

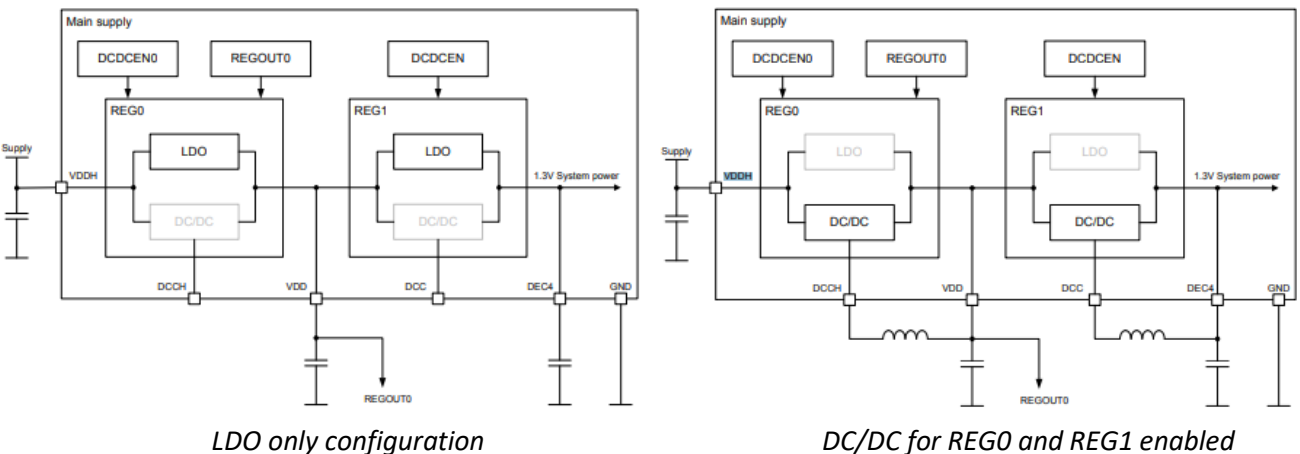

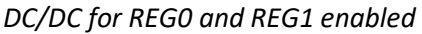

Power to the Atlas board can be supplied through either USB-micro connector, through the Tectonic Edge™ connector, or through the VIN header (J15). The voltage source selection header (J14), labeled "V-SOURCE", is used to select which input will supply power to the board. For power to be sourced from the CELL USB connector, the shunt jumper should be positioned to connect the middle pin with the pin labeled, "CELL". For power to be sourced from the nRF PRGM USB connector OR via the Tectonic Edge™ connector, the shunt jumper should be positioned to connect the middle pin with the pin labeled, "PRGM".

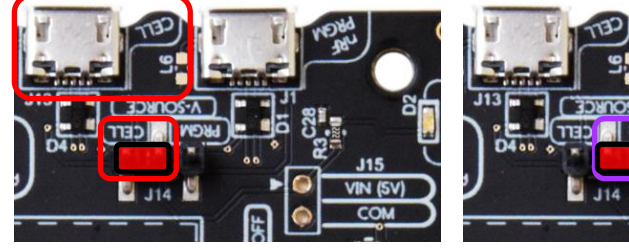

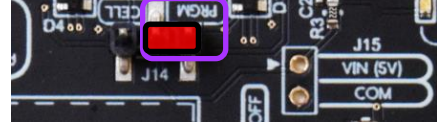

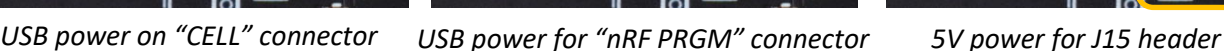

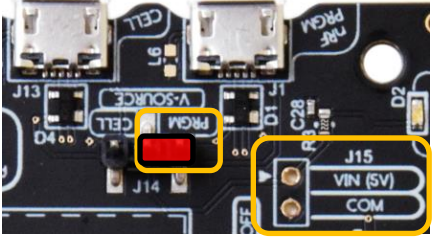

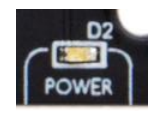

LED D2 ("POWER") illuminates blue when 5V power is supplied to the system voltage input.

### 7. DF-12 Footprint

<span id="page-11-0"></span>The Atlas device features a DF-12 footprint for use with connectors for  $3^{rd}$  party sensors & peripheral hardware. An example type of peripheral hardware would be the sensors collection offered by TinyCircuits™ [\(https://tinycircuits.com/collections/sensors\)](https://tinycircuits.com/collections/sensors). The pinout for the footprint is depicted below. The default configuration of Atlas accommodates the *footprint only* and does not include the connector itself. Some signals have solder bridge connections for various configuration options. These solder bridges are denoted by the prefix "SB" in the schematic element below. For more information on using solder bridges, refer to the "Development" section of this manual.

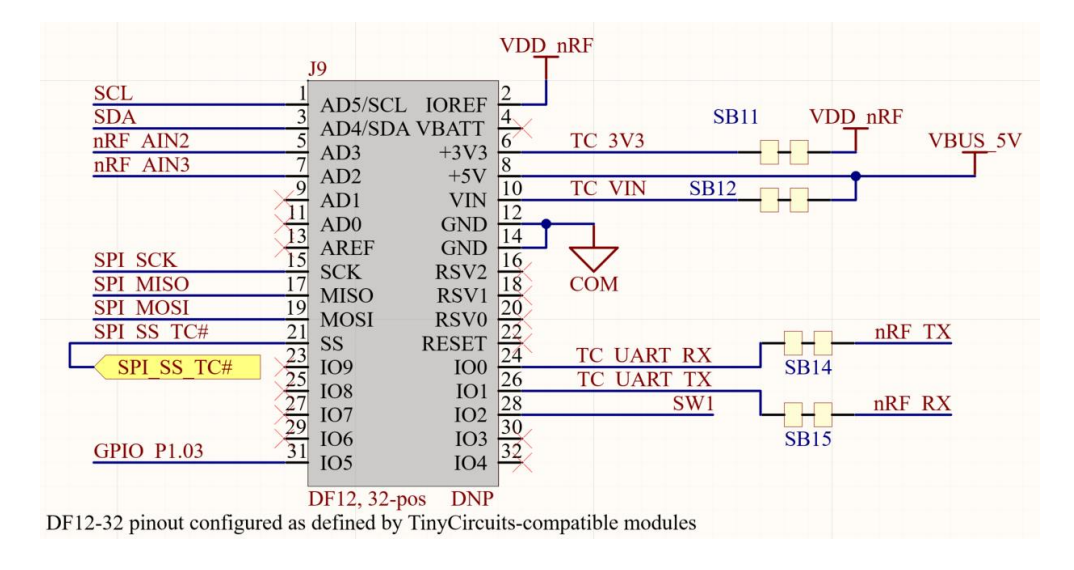

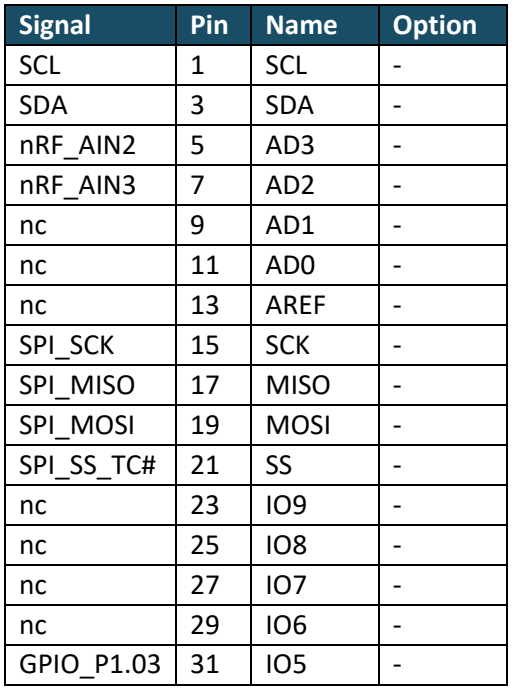

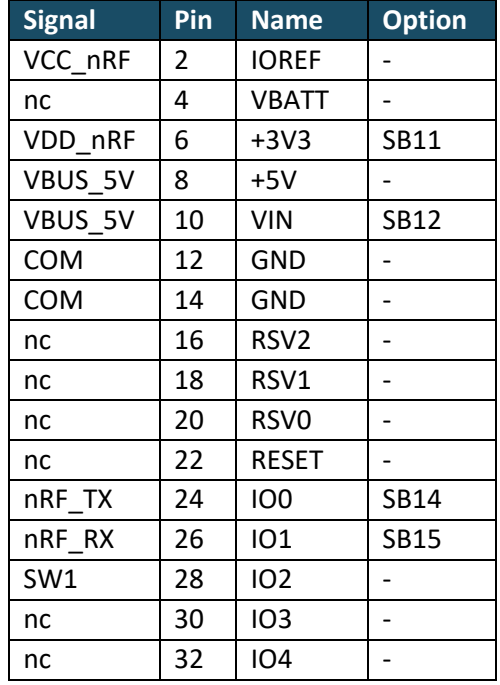

\*Signals named "nc" are unconnected signals

#### **TABLE 4 – DF-12 FOOTPRINT PINOUT (J9)**

<span id="page-12-0"></span>**Embedded** 

### 8. Input

### 8.1. Input | Temperature

<span id="page-12-1"></span>The Atlas board has a basic resistive temperature sensor using an NTC thermistor. The nominal 10k ohm thermistor (R6) is placed between power net VDD\_nRF and the analog pin input (nRF52840: A12, P0.02/AIN0). It is balanced by a 10k oh 0.1% SMD resistor (R10) placed between the analog input pin (AIN0) and COM. The temperature sensor can be used as part of a functional application, or it could be used for simple development purposes to test/trigger the behavior of the nRF or cell modem (via the nRF). An easy way to elicit a fast response from an application leveraging the temperature can be to place a finger on it and see the system react to the change in temperature as programmed.

The thermistor component has the following specifications:

- 25°C rating of 10k ohms
- ±1% resistance tolerance at 25°C
- B-constant value of 3380K (25°C/50°C)
- Operating temperature range of -40°C to 120°C

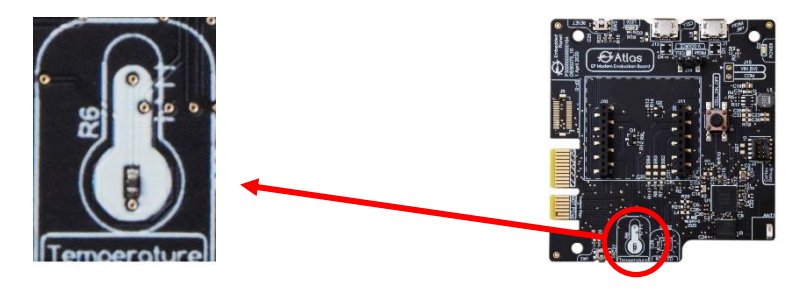

### <span id="page-12-2"></span>8.2. Input | Buttons

The Atlas board features 3 different pushbutton inputs.

#### **1. GPIO (SW1)**

SW1 is a side-action GPIO pushbutton input. It is directly connected to nRF52840 GPIO pin R24/P1.06. The input signal line is tied high by a 10k resistor and debounced with a small capacitor. Pushing the button is an active-low signal.

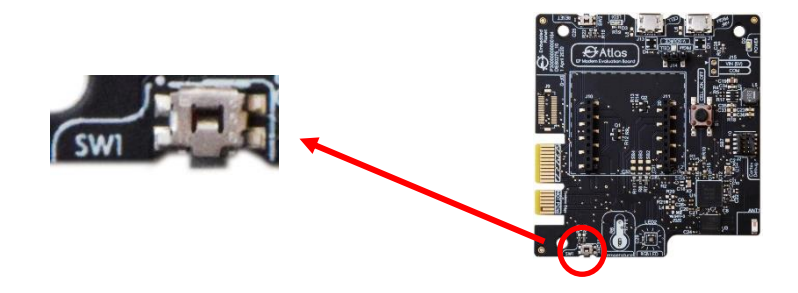

#### **2. RESET (SW2)**

The RESET pushbutton is a side-action button with a structure similar to the GPIO pushbutton. It is directly connected to nRF52840 GPIO pin AC13/P0.018/RESET. The input signal line is tied high by a 10k resistor and debounced with a small capacitor. Pushing the button is an active-low signal.

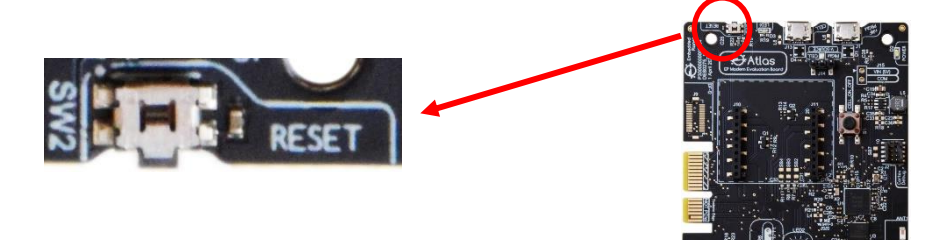

#### **3. CELL\_ON\_OFF (S1)**

The CELL\_ON\_OFF top-action pushbutton is often essential to manually operating the cell modem. This signal can command the cell modem, such as a Chronos, to turn on or off. The signal is connected from nRF52840 GPIO pin A8/P0.31 to an NPN transistor with driving hardware (open-collector cell modem pin input) to pushbutton S1 to the connected cell module. Pushing the button drives the CELL\_ON\_OFF line to 0V and is an active-low signal.

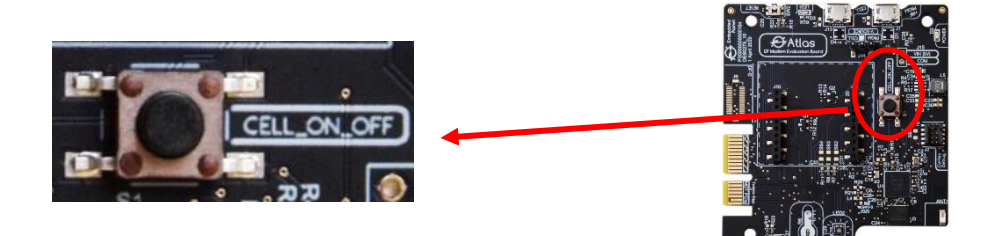

### <span id="page-13-0"></span>9. Indicators

### 9.1. Indicators | LED1

<span id="page-13-1"></span>The GPIO LED on the Atlas board ("LED1", D2) is a simple GPIO-controlled indicator for use with development, debug, and gene application use. The LED is green and is driven by nRF52840 pin L1 (P0.06). Illuminating the LED is an active-low signal. With a system voltage of 3.3V the LED is designed to draw about 5mA of current.

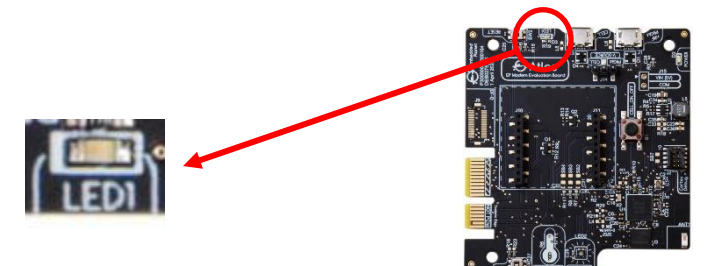

### <span id="page-14-0"></span>9.2. Indicators | Power LED

LED D2 ("POWER") illuminates blue when power is supplied to the 5V system voltage input. This power net is connected to pin 2 of J14, the input of 3.8V regulator U2 (pin 3), and the high voltage input VDDH of the nRF52840.

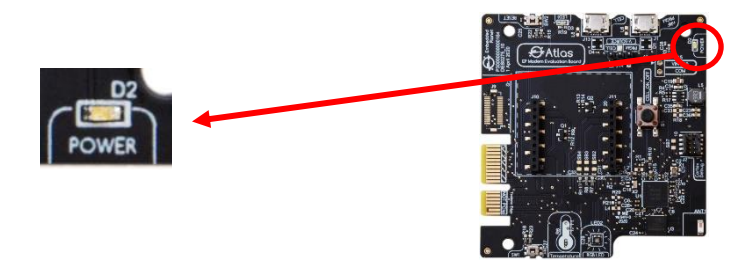

### <span id="page-14-1"></span>9.3. Indicators | RGB LED

The RGB LED on Atlas provides a simple way to develop, debug, and operate applications by using combinations of on/off states, colors, & blinking/fading patterns. The LED uses 3 color channels (Red, Green, Blue). Each color channel is controlled by a separate GPIO pin on the nRF52840:

- o Red: N1 (P0.08)
- o Green: R1 (P1.09)
- o Blue: U1 (P0.12)

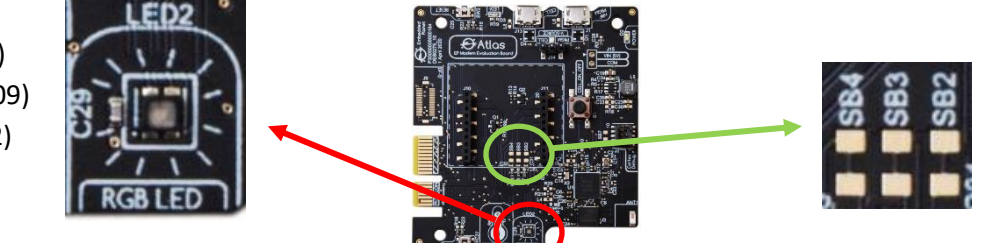

Each color channel signal is active-low. It is possible to use the RGB LED lines as GPIO by soldering connections to the solder bridges SB2, SB3, and SB4. Additionally, the LEDs can be cut off from these signals by carefully severing the trace for each channel between the normally closed solder bridge pads corresponding to that channel: Red = SB2, Green = SB3, Blue = SB4.

### 10. Modem Pin Header

<span id="page-15-0"></span>TBD

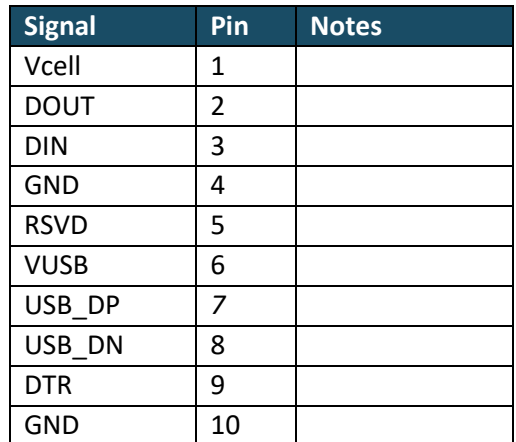

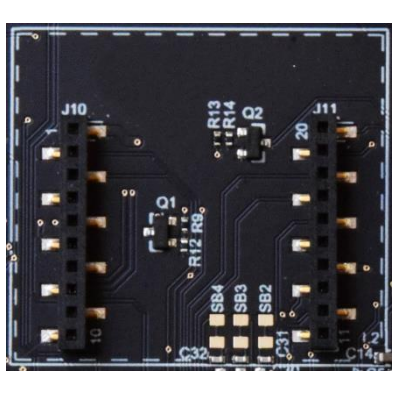

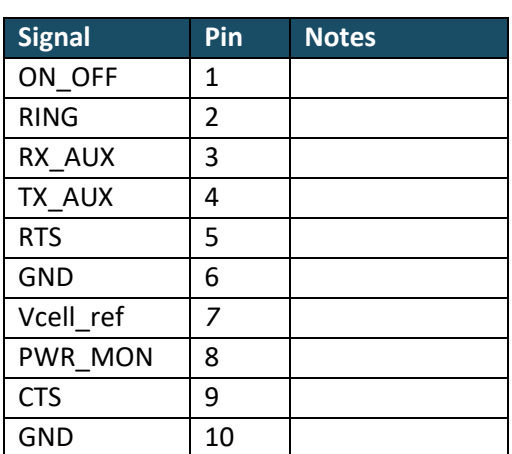

### <span id="page-15-1"></span>11. Cortex Debug Header

Header J2 provides SWD/JTAG access to the nRF52840 on the Atlas board. The signal lines of this connector are also tied to the Tectonic Edge™ board fingers so that the Atlas nRF52840 can also be programmed using a Flidor board by Embedded Planet.

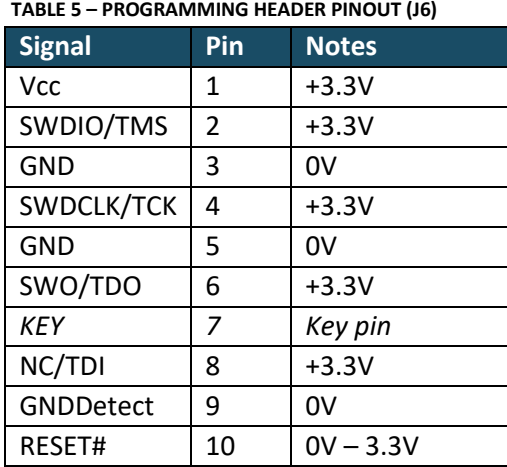

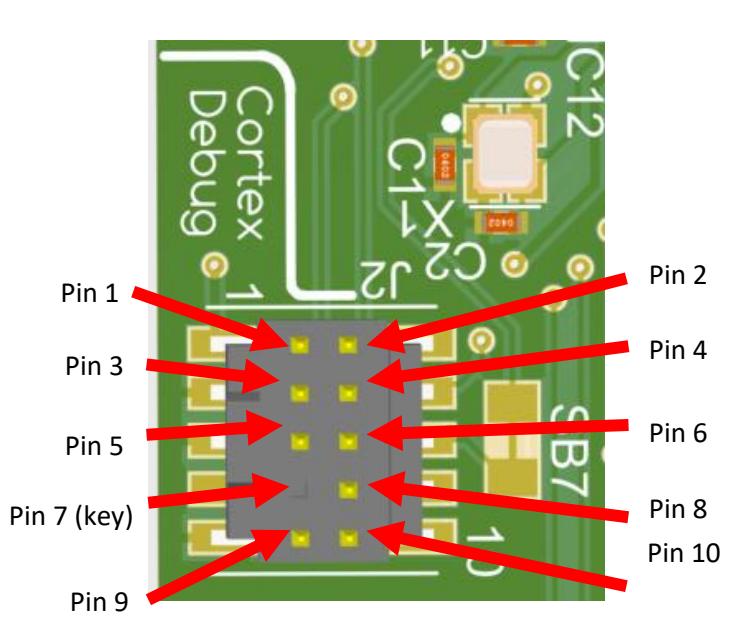

Solder Bridge SB7 is a normally closed pad connection that can allow the SWO signal to J2 to be broken by cutting the trace between the footprint pads. The connection can be re-established by soldering a 0-ohm, 0805 SMD resistor to the footprint pads.

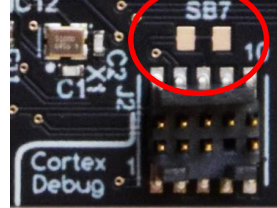

### <span id="page-16-0"></span>12. Tectonic Edge™

The Atlas board is able to interface with other devices by Embedded Planet using the Tectonic Edge™ board connection ecosystem. This allows easy programming & debugging of the Atlas board using a Flidor programmer board, or the expansion of data signals using Tectonic Edge™ adapter boards. The signals that are routed over the Tectonic Edge™ connector are depicted in the following pages.

For more detail on the Tectonic Edge™ connection system, please refer to the Agora product user manual: [https://www.embeddedplanet.com/product-documentation/#agora.](https://www.embeddedplanet.com/product-documentation/#agora)

### **Tectonic Edge™: Top View**

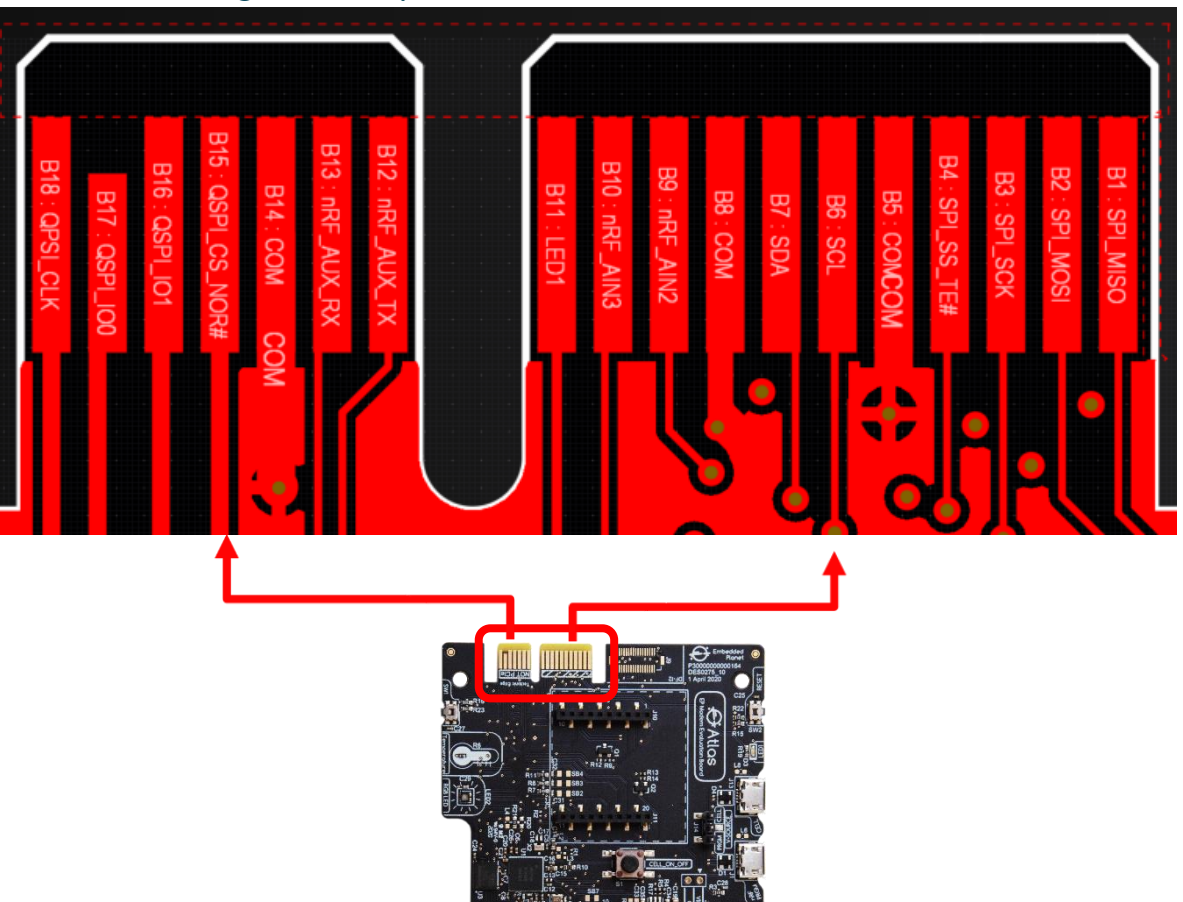

#### **TABLE 6 – TECTONIC EDGE PINOUT (TOP)**

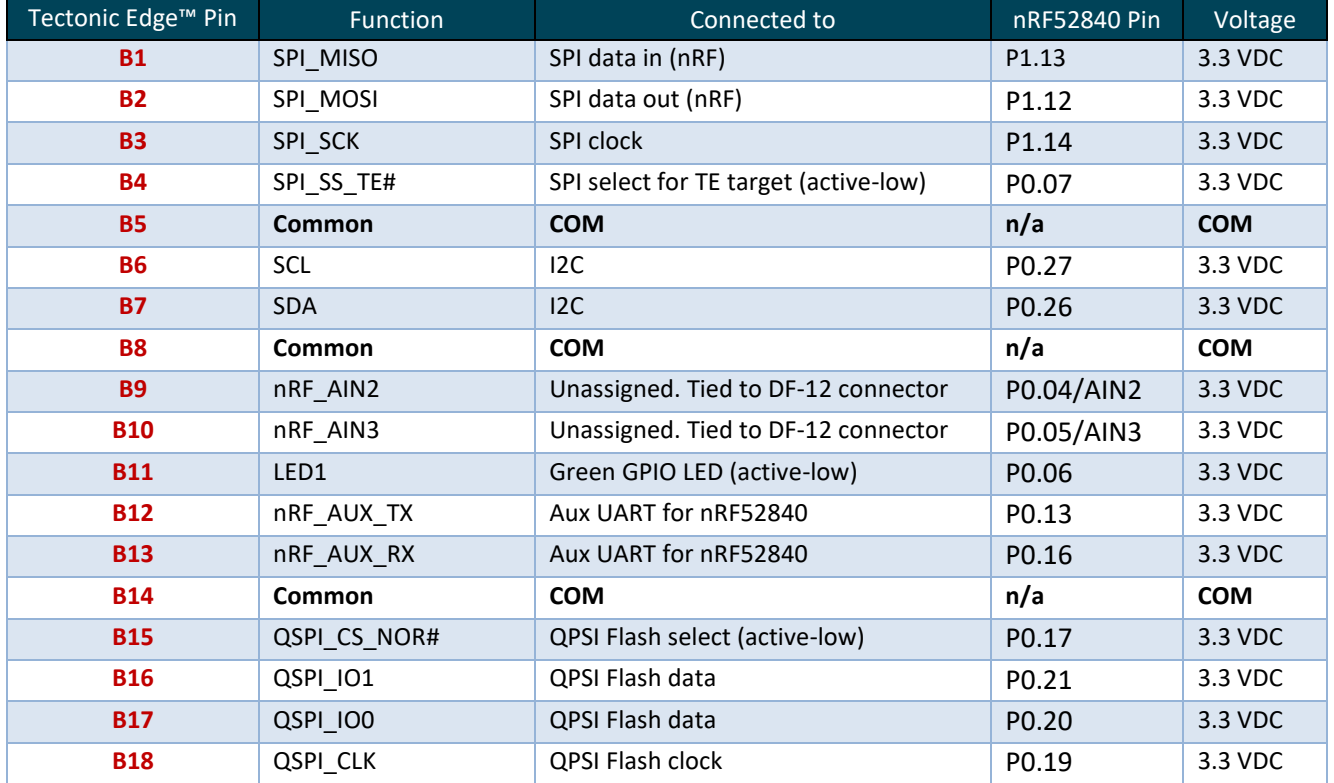

### **Tectonic Edge™: Bottom View**

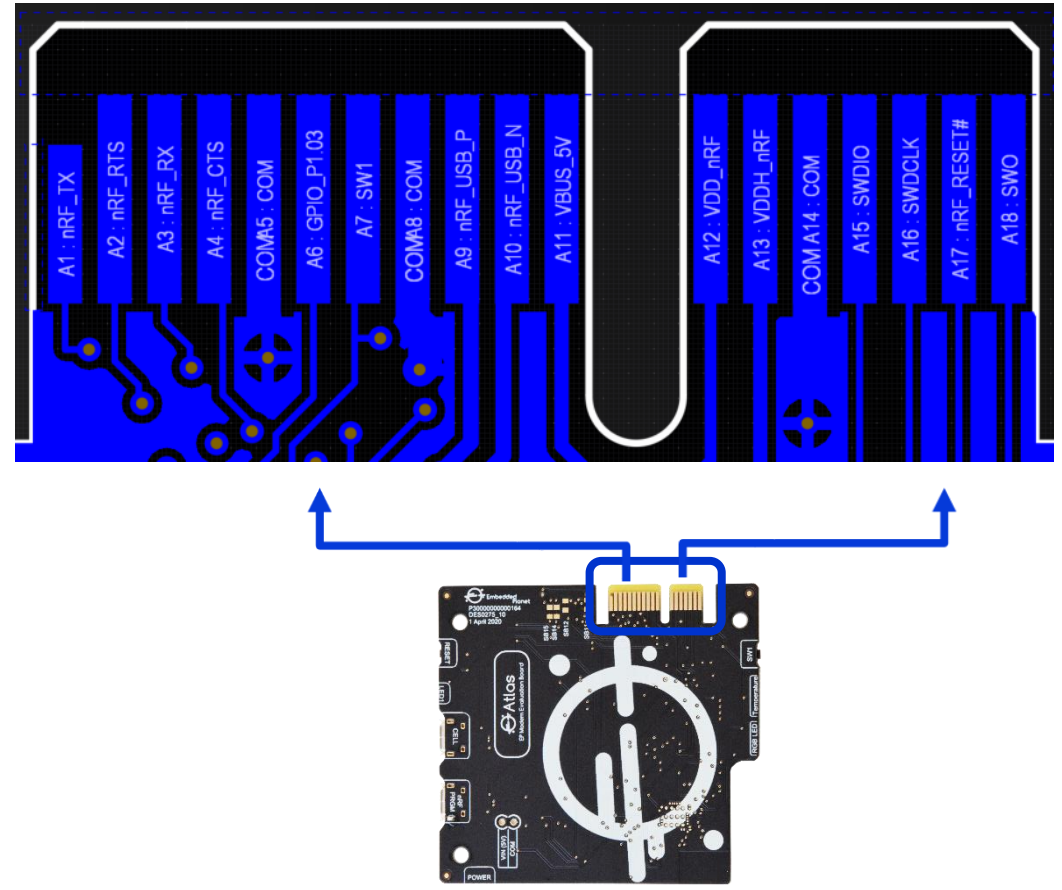

#### **TABLE 7 – TECTONIC EDGE PINOUT (BOTTOM)**

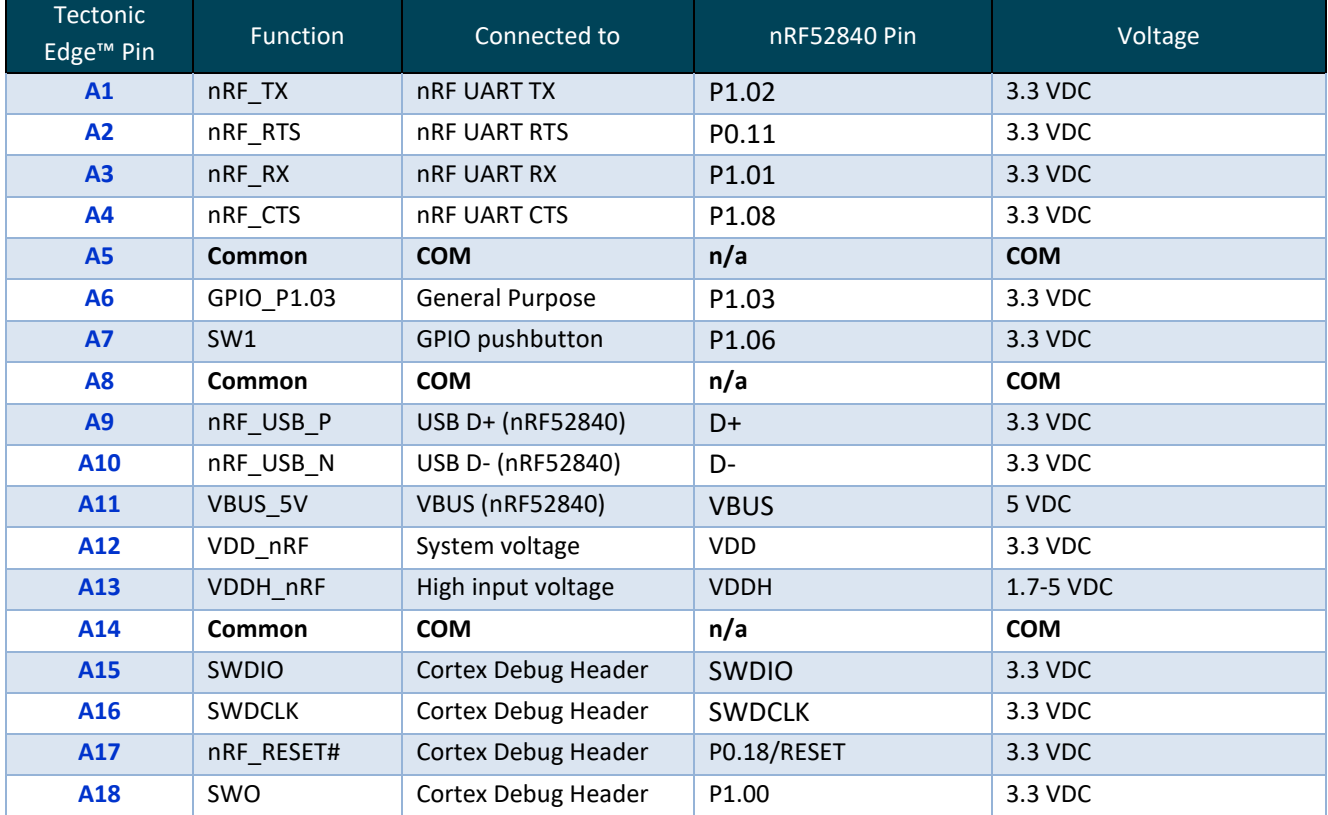

13. Pinouts

## <span id="page-19-1"></span><span id="page-19-0"></span>13.1. Pinouts: MCU Pinout

#### **TABLE 8 – MCU PINOUT (NRF52840)**

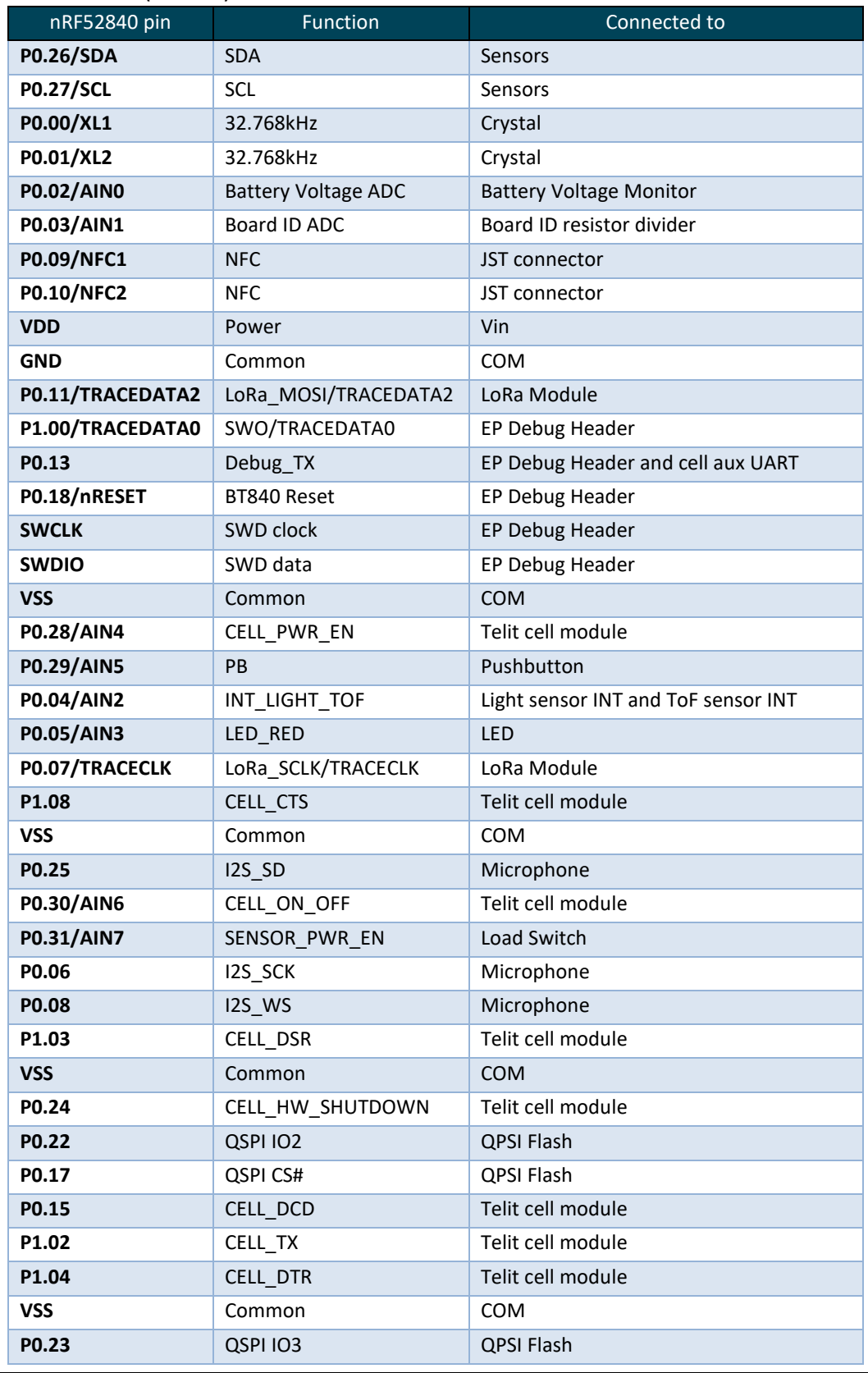

**Embedded Planet, Inc. | 31225 Bainbridge Rd Suite N, Solon, OH 44139 | 216-245-4180 | www.embeddedplanet.com |** Page 19 of 37

**Embedded** 

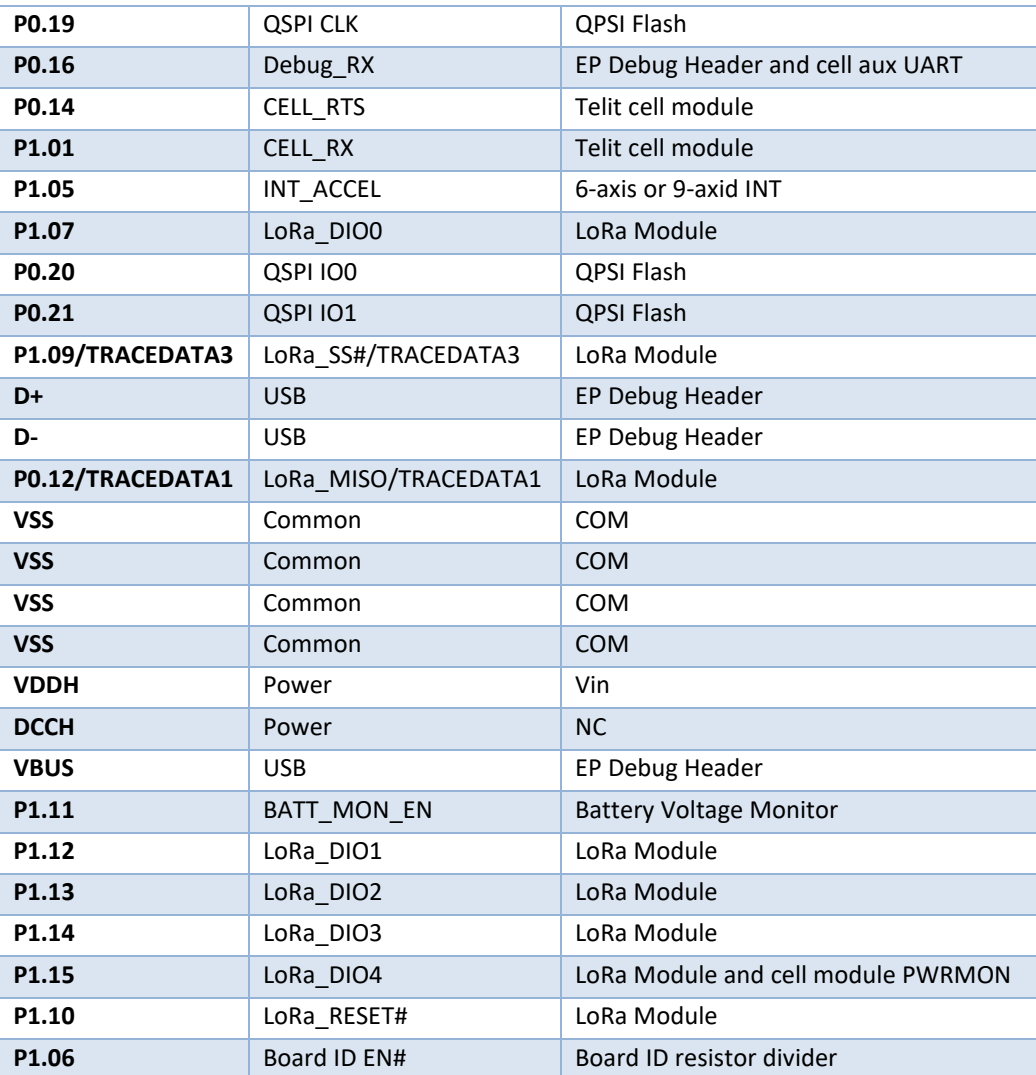

<span id="page-20-0"></span>For more complete detail on the **nRF52840** MCU please refer to[: https://www.nordicsemi.com/Products/nRF52840.](https://www.nordicsemi.com/Products/nRF52840)

### 14. Antennae

The Atlas board features one onboard Bluetooth antenna for the nRF52840 and no external antenna connections. The Bluetooth chip antenna is the 2450AT18B100 model by Johanson.

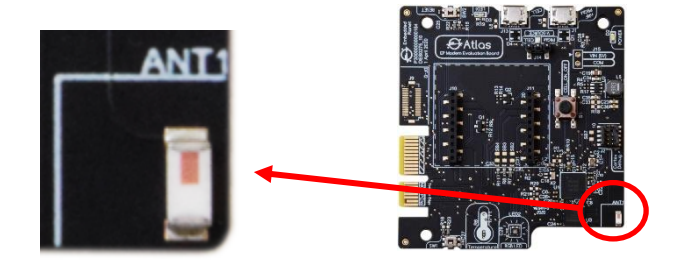

For more on the 2450AT18B100, please refer to [https://www.johansontechnology.com/antennas.](https://www.johansontechnology.com/antennas)

### 15. Electrical Specifications

### <span id="page-21-1"></span><span id="page-21-0"></span>15.1. Connector Pin Map + Maximum/Minimum Operation Ratings

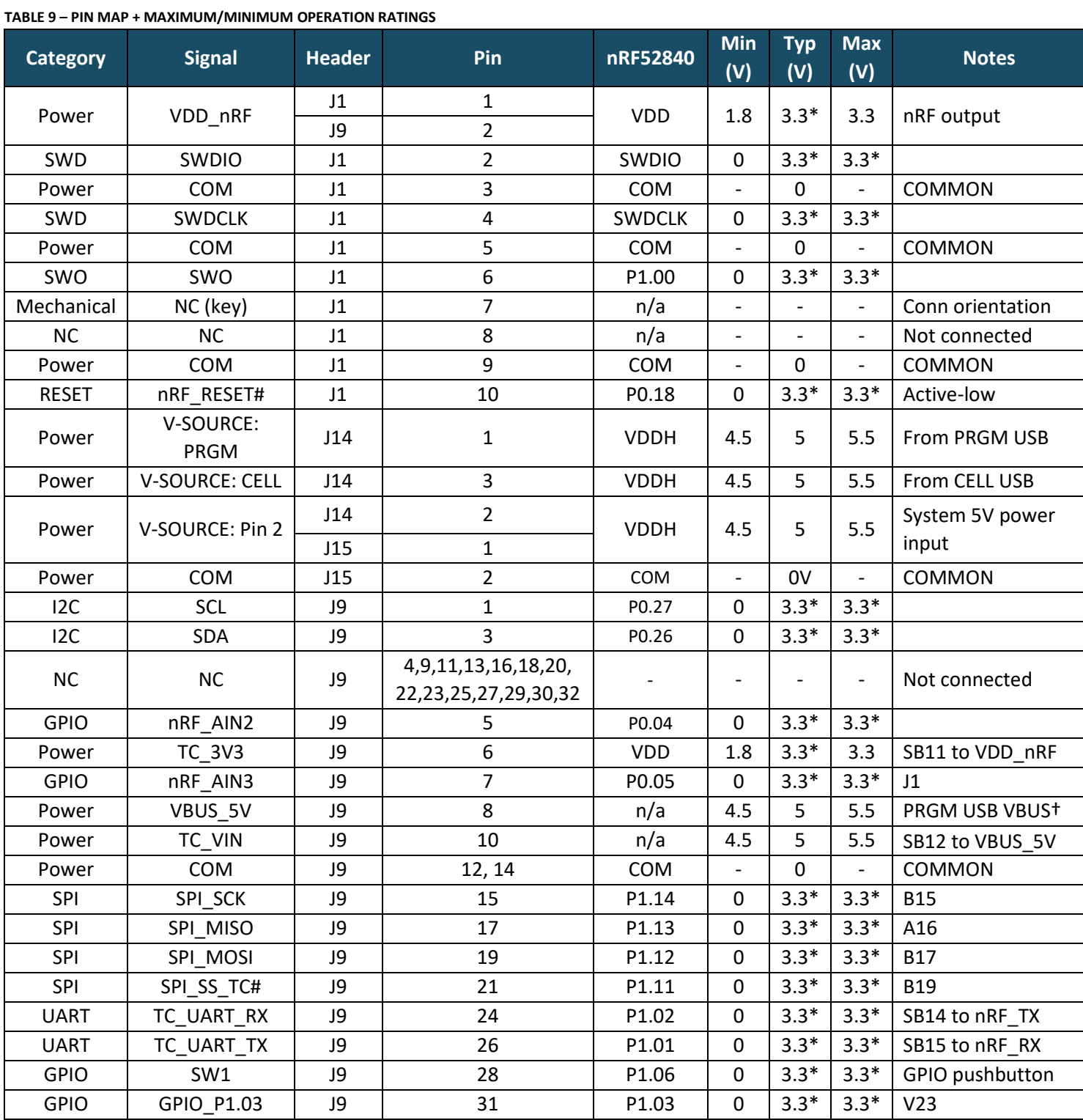

†*Set the shunt jumper on J14 to the "PRGM" position* 

<span id="page-22-0"></span>*\*In high voltage mode (default), the GPIO high level voltage of the nRF52840 is as specified in register REGOUT0*

### 16. Development

### <span id="page-22-1"></span>16.1. Development | Programming Atlas

The Atlas boards are shipped with a pre-programmed bootloader that allows them to be programmed with nRF applications from the first time the operator connects to the board.

The nRF Connect app is recommended for programming applications to the Atlas board. The app can be obtained here: [https://www.nordicsemi.com/Products/Development-tools/nRF-Connect-for-desktop.](https://www.nordicsemi.com/Products/Development-tools/nRF-Connect-for-desktop)

#### **To program an Atlas with a demo application, follow the steps below:**

- 1. Start with an unpowered Atlas board.
- 2. Connect the target modem device to the Atlas board's 20-pin modem header array (J10, J11) Make sure the pin orientation is correct.

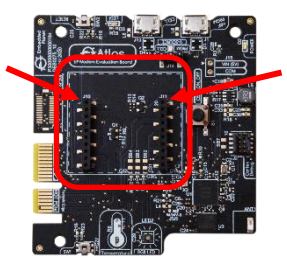

3. Set the shunt jumper for J14 to the "PRGM" position.

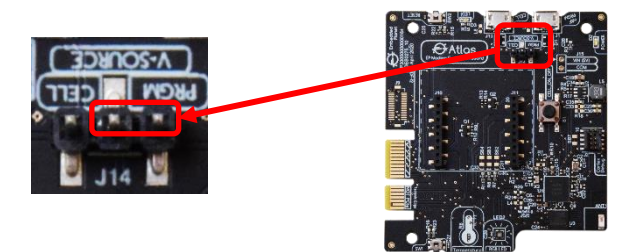

4. Connect a USB-micro cable to the USB port labeled "nRF PRGM" (J13) and connect the other end of the USB cable to the computer.

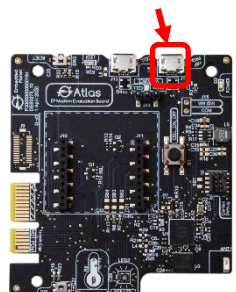

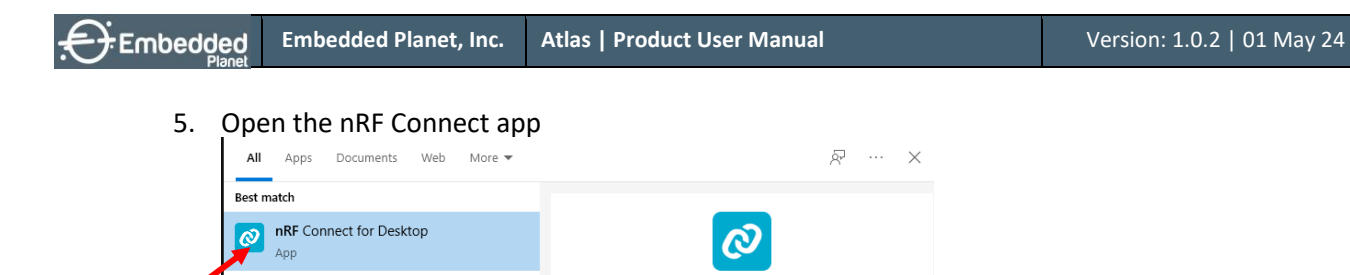

 $\rightarrow$ 

#### 6. Open the Programmer tool

O National Retail Federation - Trade

Search the web

Association

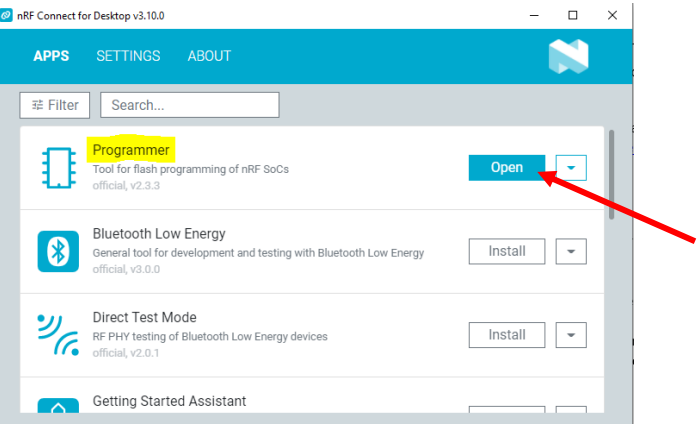

7. Press the "RESET" button on the Atlas board (SW2). This will enumerate the device on the computer.

nRF Connect for Desktop

App

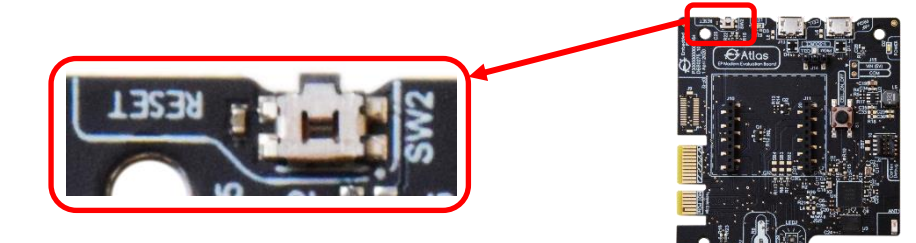

8. Navigate to "Select Device"

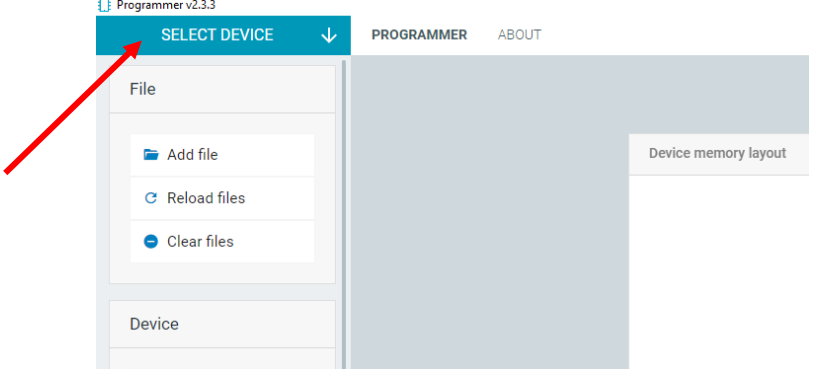

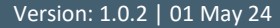

9. Select the "Nordic Semiconductor" entity that appears. If any other Nordic Semiconductor devices appear in the list, please disconnect those physical devices from the computer.<br> $\mathbb{B}$  Programmer v2.3.3

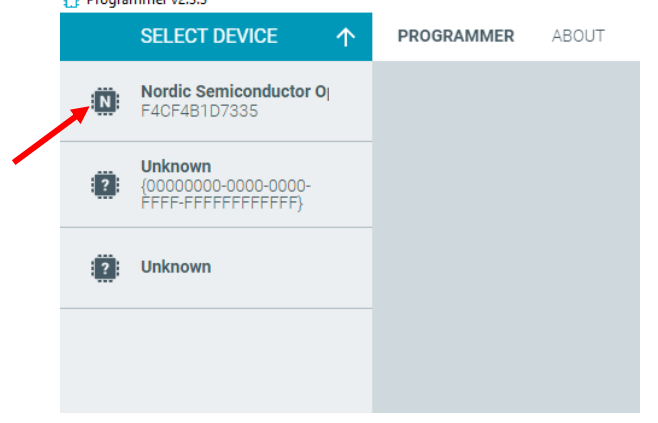

10. Drag and drop the desired application hex file into the "File memory layout" zone

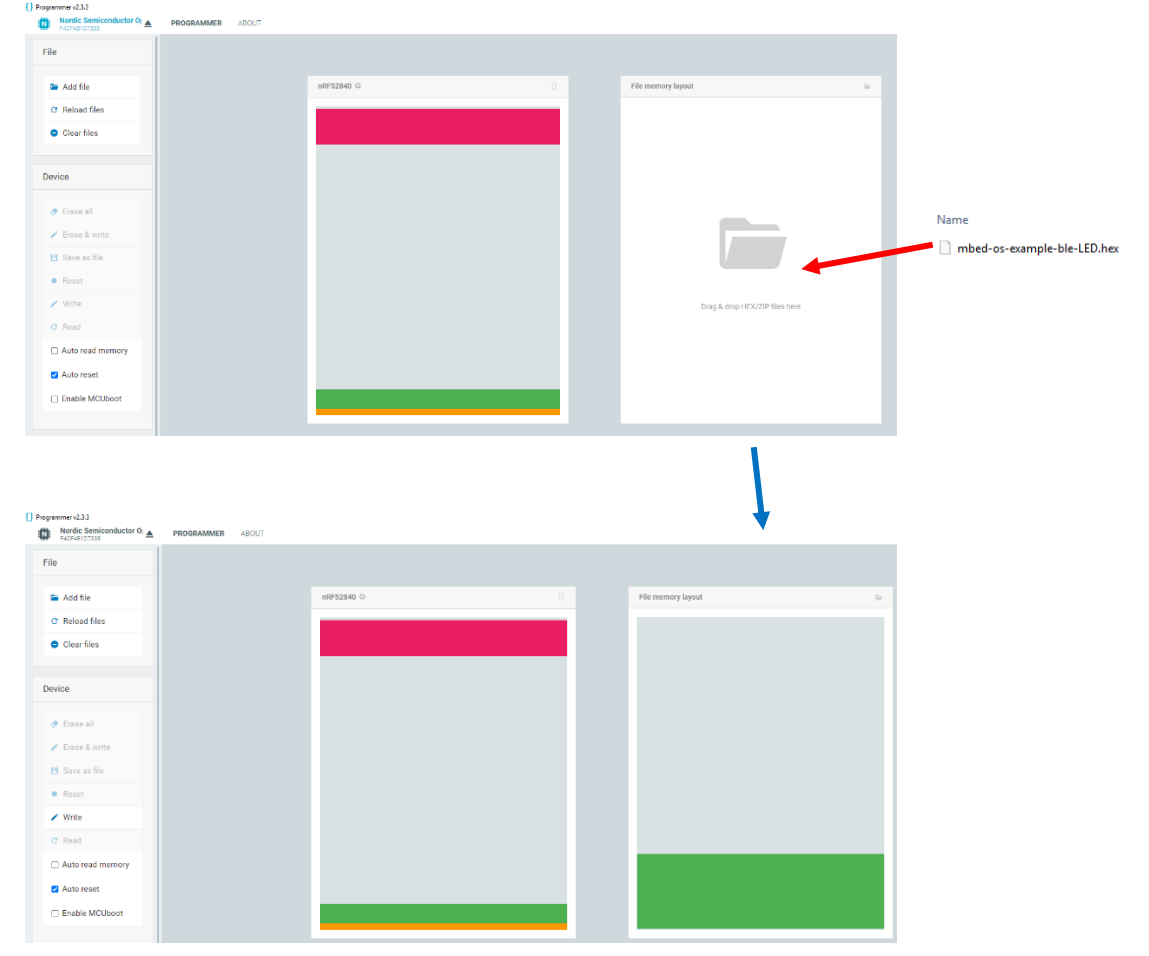

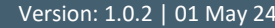

#### 11. Click on "Write" to program the application

Embedded

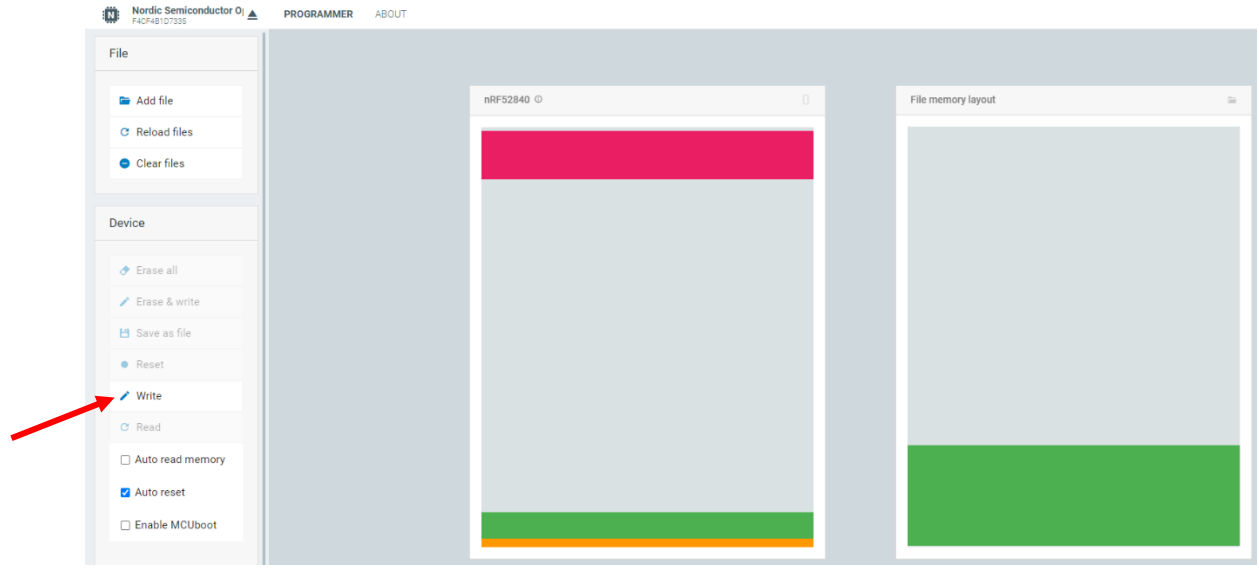

12. The application is done programming when the message "All dfu images have been written to the target device". *Note that an error may follow that says, "Failed to write: Timeout while waiting for device {device id} to be attached and enumerated". This does NOT mean that the application wasn't successfully written; the desktop application attempts to trigger a reset of the board, and it is the lack of successful automatic reset that causes the desktop application to flag the operation.*

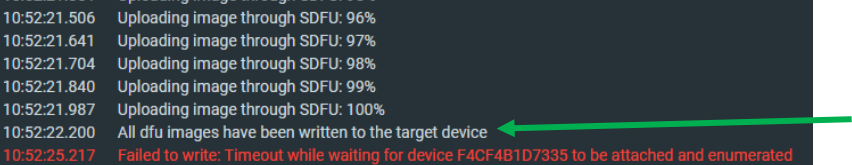

13. Manually reset the board by pressing the "RESET" button

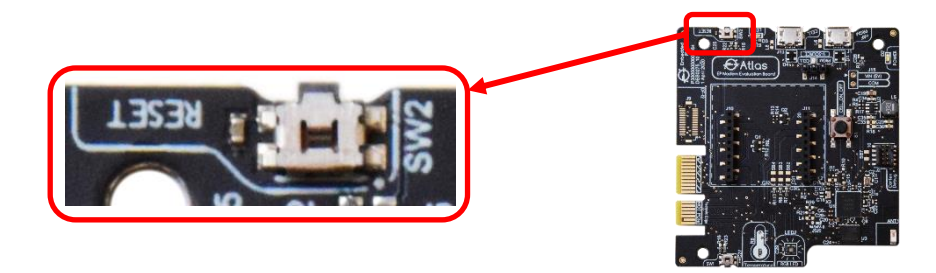

The board is now programmed and running the new application

### <span id="page-26-0"></span>16.2. Development | Chronos

While the Atlas board can be used for most modem devices that have a compatible footprint and pinout, using it with the Chronos cell modem by Embedded Planet provides the most streamlined development experience. Conversely, the Atlas board is the development platform of choice for developing with the Chronos cell modem.

The Atlas board features an outline of the Chronos board in white silkscreen to assist as easy pin orientation reference. The outer border of the outline is a solid line white the inner border of the outline is a dashed line. The Chronos has an asymmetric geometry relative to the location of the pin headers underneath it; lining up the Chronos with the outline on Atlas will ensure the correct pin orientation.

For information on programming Atlas or communicating AT commands with the Chronos module, see the other sub-sections of this Development section of the manual.

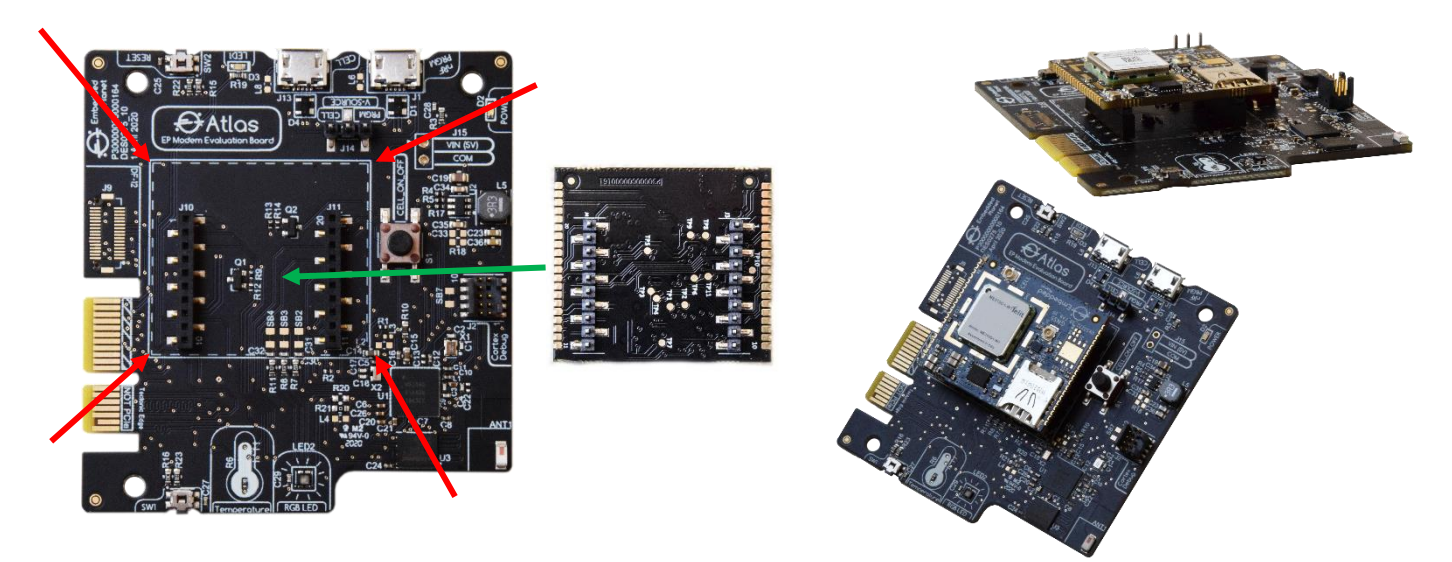

### <span id="page-27-0"></span>16.3. Development | Power

**Embedded** 

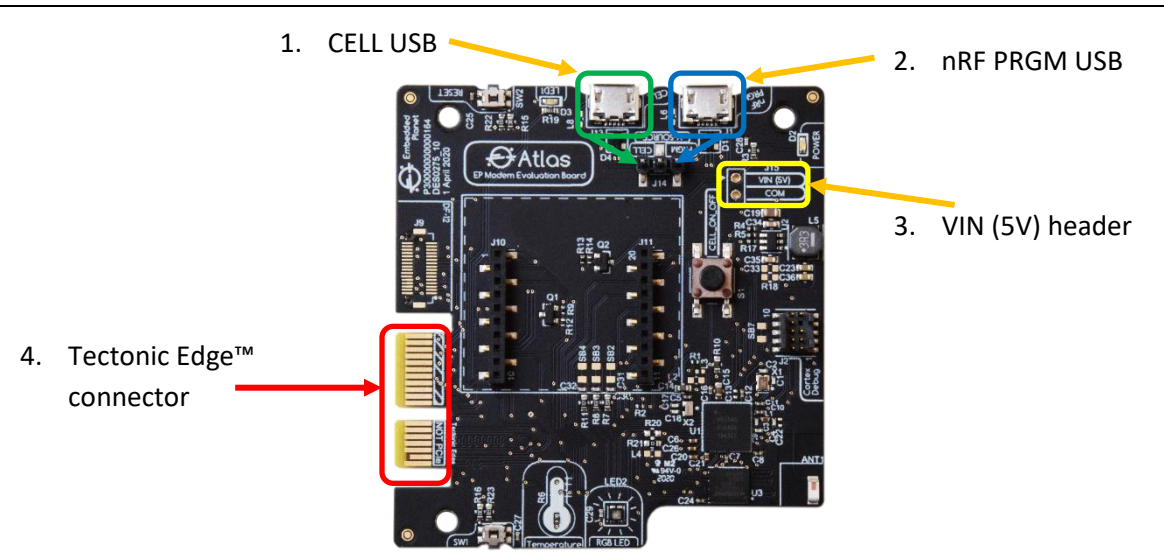

The Atlas board can be powered by 5V DC (operational range 4.5V-5.5V) from the following options:

- 1. 5 Vdc: "CELL" USB connector (J13) with V-SOURCE (J14) set to "CELL" \*
- 2. 5 Vdc: "nRF PRGM" USB connector (J1) with V-SOURCE (J14) set to "PRGM" \* *\*Both USB ports may be used at the same time if needed, but only one should supply power via J14*
- 3. 5 Vdc: Through-hole option J15 | VIN (5V) header
- 4. Tectonic Edge™ connector (pin A13/VBAT)

The default method is to the nRF PRGM USB connector with V-SOURCE (J14) set to "PRGM".

### <span id="page-27-1"></span>16.4. Development | AT Commands

The Atlas board can be used for testing AT commands by communicating the commands between a computer and the attached cell module. There are two ways to communicate AT commands from a computer: the first is modem USB link, and the second is nRF pass-through.

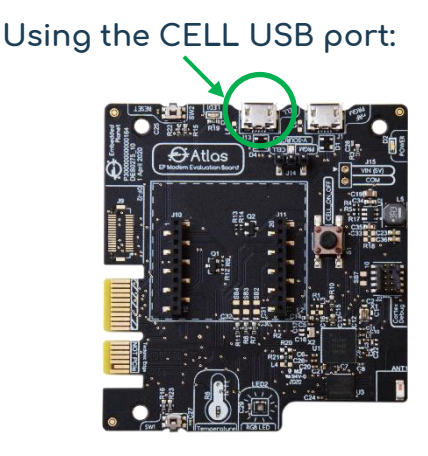

To communicate AT commands using a direct modem USB link, start with an unpowered Atlas board. An application is not needed for this procedure since the nRF is not powered. Connect the modem to the Atlas board's 20-pin modem header array (J10, J11) - Make sure the pin orientation is correct. Set the shunt jumper for J14 to the "CELL" position. Connect a USB-micro cable to the USB port labeled "CELL" (J13) and connect the other end of the USB cable to the computer. Press and hold the "CELL\_ON\_OFF" button on the Atlas for about 5 seconds, then release – this turns on the cell modem\*. You should see/hear the modem device enumerate on the computer. Open a terminal program and connect to the modem device. Set the baud rate to 115200. You should now be able to communicate AT commands with the cell modem device. *Note that for the Chronos device, which uses a Telit ME310 cell module, may show a "Telit Diagnostics" COM port as one of its COM port options. Do not use this COM port when working with Chronos – either of the other two COM ports associated with the device will be suitable.*

*\*It is recommended that the cell modem be properly turned off before power to the Atlas board (and modem) is removed. To properly shut down the cell modem, press and hold the "CELL\_ON\_OFF" button for about 5 seconds while the modem is turned on. This will turn the modem off.*

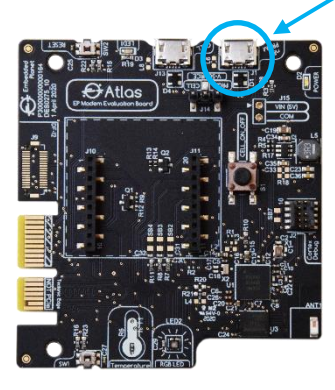

### **Using the PRGM USB port (pass-through):**

Not all cell modem devices are able to communicate directly using USB to test AT commands. In this case, it can be useful to use the nRF has a pass-through device to communicate AT commands from a computer to the target cell model device. To communicate AT commands using the UART, start by programming an Atlas with the *pass-through* application available in the Atlas applications resource repository (see the *Applications* section below). With a programmed, unpowered Atlas board, connect the target modem device to the Atlas board's 20-pin modem header array (J10, J11) - Make sure the pin orientation is correct. Set the shunt jumper for J14 to the "PRGM" position. Connect a USB-micro cable to the USB port labeled "nRF PRGM" (J1) and connect the other end of the USB cable to the computer. Press and hold the "CELL\_ON\_OFF" button on the Atlas for about 5 seconds, then release – this turns on the cell modem\*. You should see/hear the modem device enumerate on the computer. Open a terminal program and connect to the modem device. Set the baud rate to 115200. You should now be able to communicate AT commands with the cell modem device. *Note that for the Chronos device, which uses a Telit ME310 cell module, may show a "Telit Diagnostics" COM port as one of its COM port options. Do not use this COM port when working with Chronos – either of the other two COM ports associated with the device will be suitable.*

### <span id="page-29-0"></span>16.5. Development | Applications

Any available application materials, including demo programs and bootloaders, are available at [https://www.embeddedplanet.com/product-documentation/#atlas.](https://www.embeddedplanet.com/product-documentation/#atlas)

### <span id="page-29-1"></span>16.6. Development | Solder Bridges

Atlas features a number of solder bridge options for desired user configuration. Each solder bridge footprint has a default closed (connected) state. The solder bridge footprint consists of two exposed metal pads in an SMD 0805 arrangement with a thin, exposed trace between the pads. The trace can be cut with a precise instrument to cut the signal path. If the signal path is to be re-established, an 0805 surface-mount 0 ohm resistor can be placed across the pads, reconnecting the signal path.

#### **TABLE 10 – SOLDER BRIDGE REFERENCES**

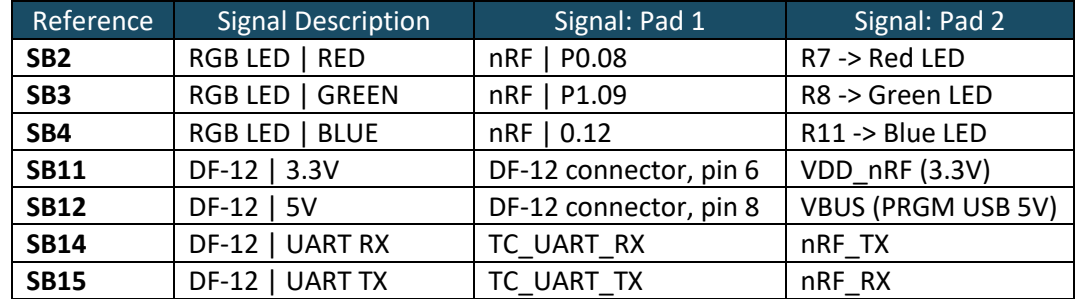

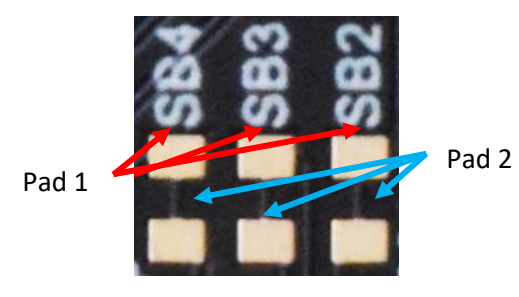

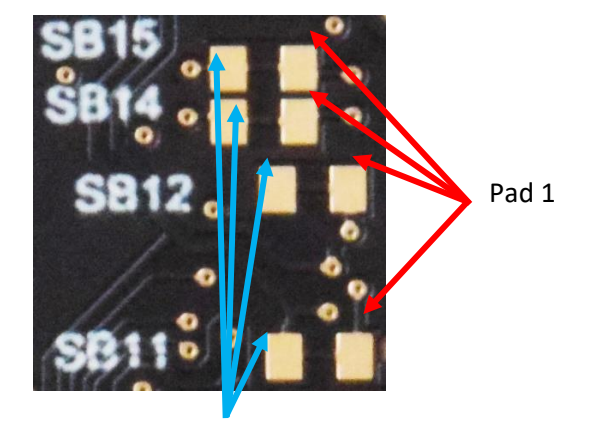

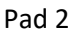

#### <span id="page-29-2"></span>16.7. Development | Portal Recommendations 0000 0000  $\mathbb{R}^{\mathbb{Z}}$ <u>tat</u>  $\overline{\mathsf{D}}$

Thingsboard is the current nominally recommended portal for setting up & viewing IoT data.

An simple example dashboard instance of Thingsboard using Agora-collected sensor data in real-time can be viewed here: [https://demo.thingsboard.io/dashboard/0f3c20a0-3bde-11ec-a0a8-](https://demo.thingsboard.io/dashboard/0f3c20a0-3bde-11ec-a0a8-5356543a831d?publicId=62c6b9c0-58f7-11ec-8f43-1d800e6c37b6) [5356543a831d?publicId=62c6b9c0-58f7-11ec-8f43-1d800e6c37b6](https://demo.thingsboard.io/dashboard/0f3c20a0-3bde-11ec-a0a8-5356543a831d?publicId=62c6b9c0-58f7-11ec-8f43-1d800e6c37b6) 0000 0000 0000  $0<sup>1</sup>$ 0000  $\frac{1}{2}$ סכוואט<br>מ  $\frac{1}{\sqrt{2}}$ 

For more on Thingsboard please refer to **https://thingsboard.io/**. 0000 to <u>ht</u>

For more on the Atlas board, please refer to:

[https://www.embeddedplanet.com/product-documentation/#atlas.](https://www.embeddedplanet.com/product-documentation/#atlas)

For further detail on programming, debugging, and developing on Chronos, please refer to the Chronos documentation at[: https://www.embeddedplanet.com/product-documentation/#chronos.](https://www.embeddedplanet.com/product-documentation/#chronos)

For further detail on programming, debugging, and developing on Agora, please refer to the Agora documentation at[: https://www.embeddedplanet.com/product-documentation/#agora.](https://www.embeddedplanet.com/product-documentation/#agora)

For information about developing applications beyond the scope of this manual, please contact the Embedded Planet team a[t info@embeddedplanet.com.](mailto:info@embeddedplanet.com)

### 17. Mechanical

### <span id="page-30-1"></span><span id="page-30-0"></span>17.1. Mechanical | Physical Parameters

#### **TABLE 11 – PHYSICAL PARAMETERS**

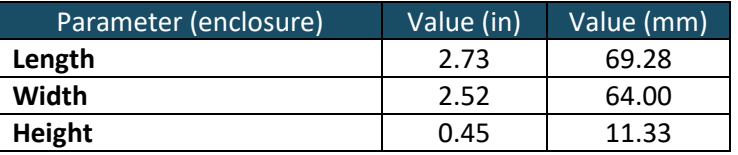

### <span id="page-30-2"></span>17.2. Mechanical | Drawings

Within this section are mechanical drawings provided for the purpose of understanding the general size, shape, and layout of the Atlas board. For the most complete & up-to-date documentation on mechanical drawings, along with more on the Atlas device, please refer to the materials provided at [https://www.embeddedplanet.com/product-documentation/#atlas.](https://www.embeddedplanet.com/product-documentation/#atlas)

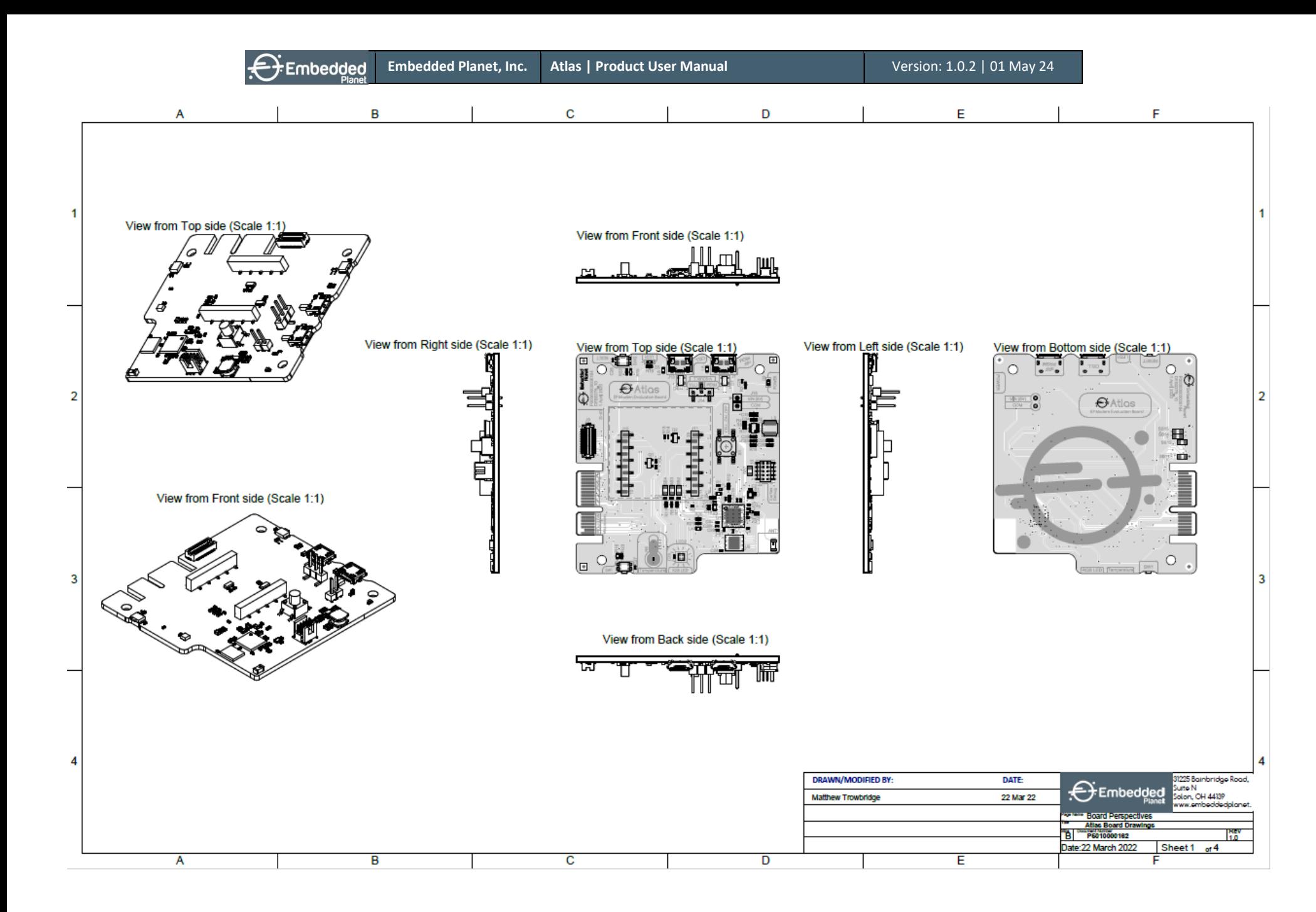

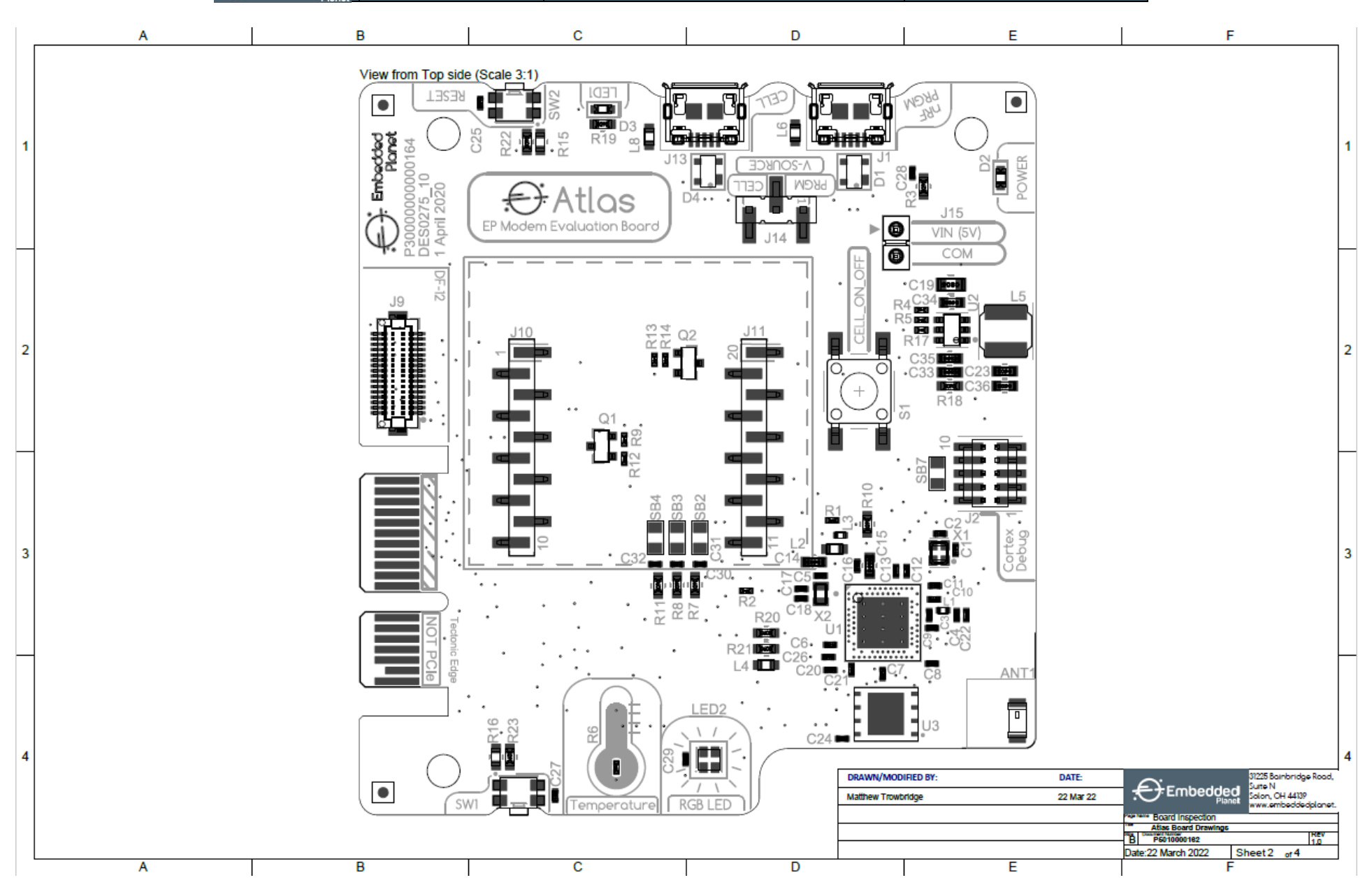

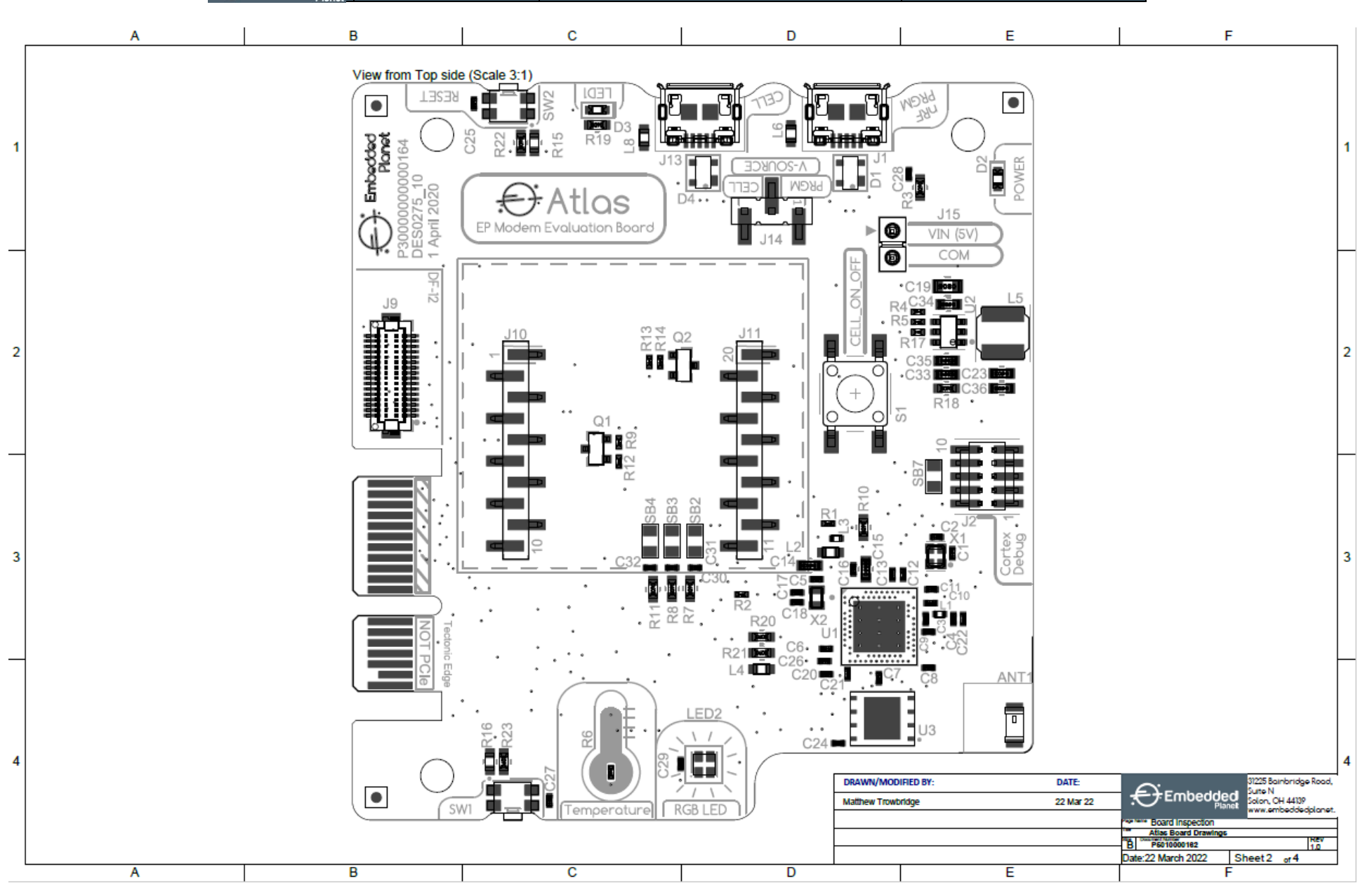

**Embedded** 

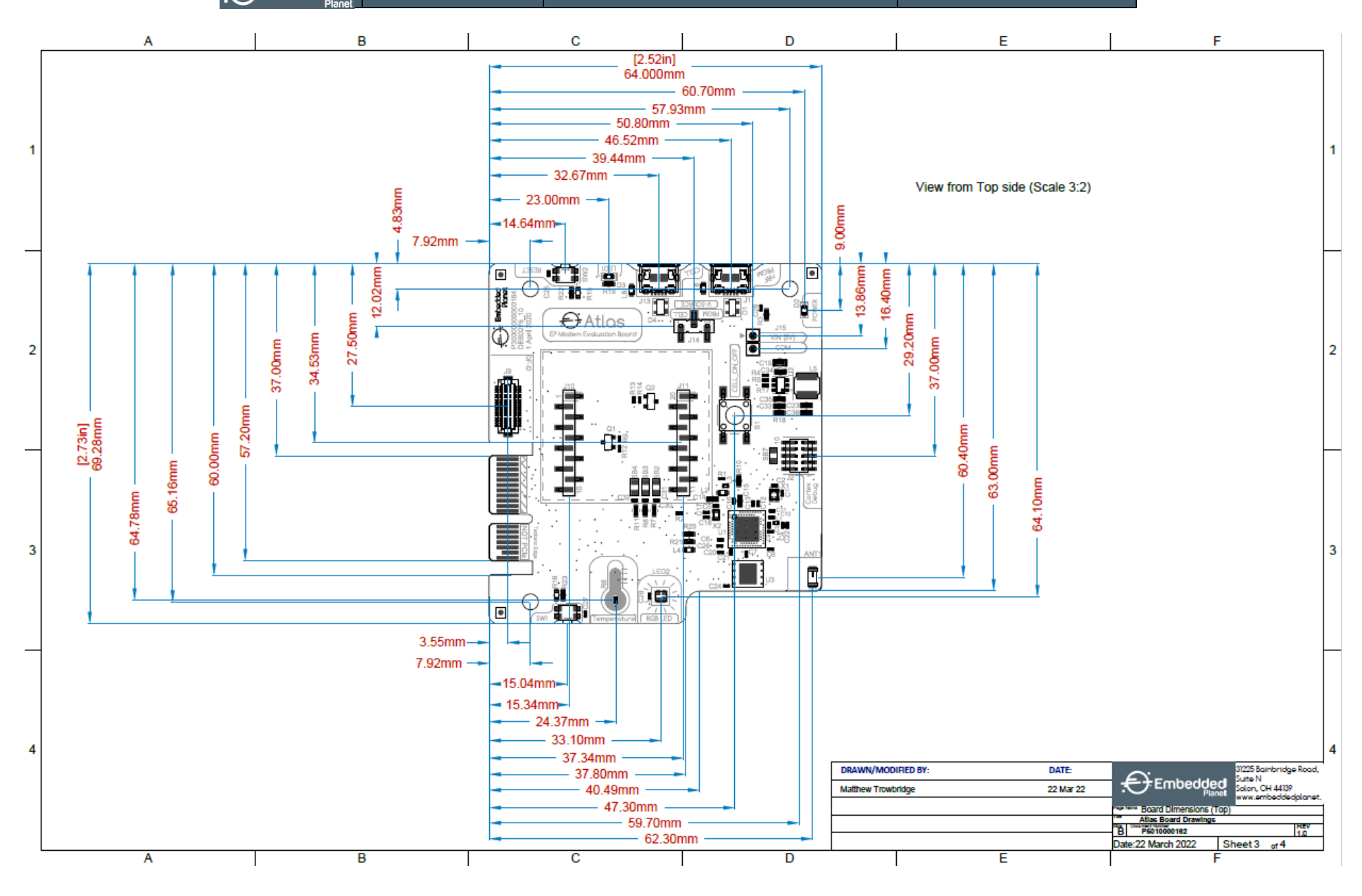

**Embedded Planet, Inc. | 31225 Bainbridge Rd Suite N, Solon, OH 44139 | 216-245-4180 | www.embeddedplanet.com |** Page 34 of 37

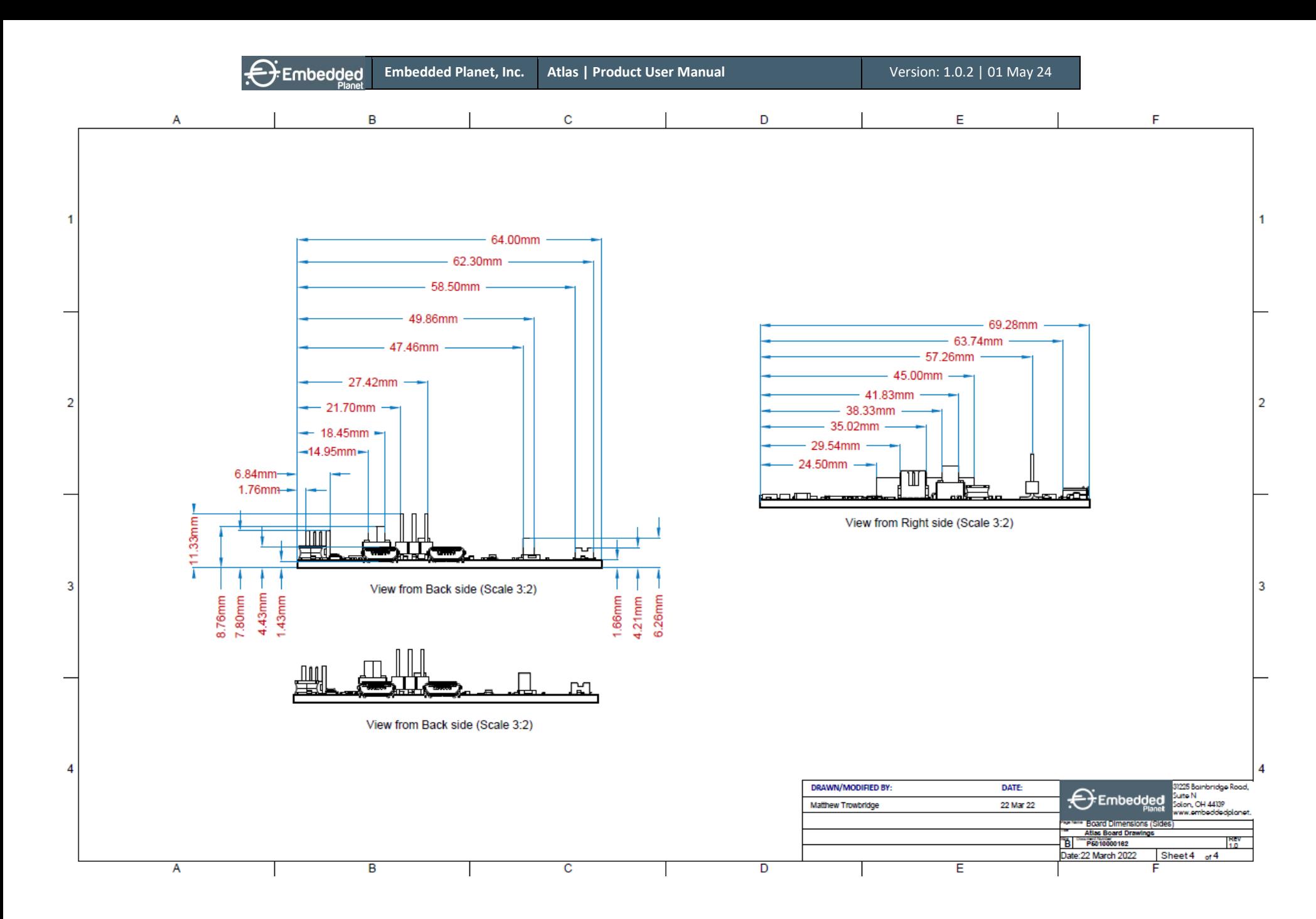

**Embedded Planet, Inc. | 31225 Bainbridge Rd Suite N, Solon, OH 44139 | 216-245-4180 | www.embeddedplanet.com |** Page 35 of 37

#### **TABLE 12 – ENVIRONMENTAL SPECIFICATIONS**

<span id="page-36-0"></span>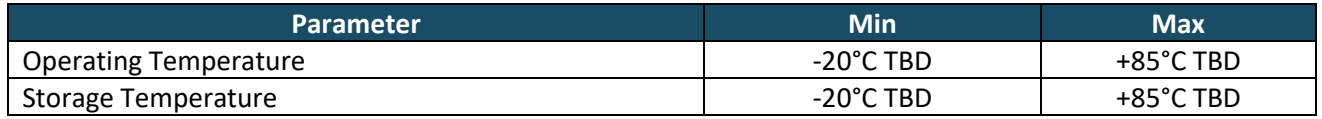

### 19. RoHS Compliance

<span id="page-36-1"></span>This device complies with the RoHS (Reduction of Hazardous Substances) directive of the European Union, EU Directive 2011/65/EU.

### <span id="page-37-0"></span>20. Revision History

#### **TABLE 13 – REVISION HISTORY**

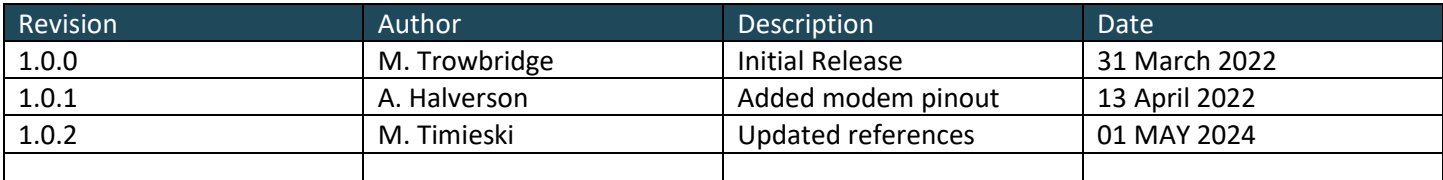

### Contact Embedded Planet

Embedded Planet 31225 Bainbridge Rd, Suite N Solon, OH 44139 Phone:216.245.4180 Fax: 216.292.0561 [www.embeddedplanet.com](http://www.embeddedplanet.com/)

### Company Email

Sales: [sales@embeddedplanet.com](mailto:sales@embeddedplanet.com) Information Requests: [info@embeddedplanet.com](mailto:info@embeddedplanet.com) Technical Support: [support@embeddedplanet.com](mailto:support@embeddedplanet.com)